Dell™ Vostro™ V130 サービスマニュアル

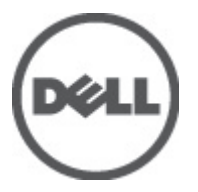

規制モデル: Regulatory Model: P16S

<span id="page-2-0"></span>コンピューター内部の作業

#### コンピューター内部の作業を始める前に

コンピューターの損傷を防ぎ、ユーザー個人の安全を守るため、以下の安全に関するガイドラインに従って ください。特記がない限り、本書に記載される各手順は、以下の条件を満たしていることを前提とします。

- 「コンピューター内部の作業を始める」の手順を実行していること。
- コンピューターに付属の「安全に関する情報」を読んでいること。
- コンポーネントは交換可能であり、別売りの場合は取り外しの手順を逆順に実行すれば、取り付け可 能であること。
- 警告: コンピューター内部の作業を始める前に、コンピューターに付属の「安全に関する情報」に目を通 してください。安全に関するベストプラクティスについては、規制コンプライアンスに関するホームペ ージ(www.dell.com/regulatory\_compliance)を参照してください。
- 注意: 修理作業の多くは、認定されたサービス技術者のみが行うことができます。製品マニュアルで許可 されている範囲に限り、またはオンラインサービスもしくは電話サービスとサポートチームの指示によ ってのみ、トラブルシューティングと簡単な修理を行うようにしてください。デルで認められていない 修理(内部作業)による損傷は、保証の対象となりません。製品に付属しているマニュアルの「安全に お使いいただくために」をお読みになり、指示に従ってください。
- 注意: 静電気による損傷を避けるため、静電気防止用リストバンドを使用するか、またはコンピューター の裏面にあるコネクターなどの塗装されていない金属面に定期的に触れて、静電気を身体から除去して ください。
- 注意: コンポーネントとカードは丁寧に取り扱ってください。コンポーネント、またはカードの接触面に 触らないでください。カードは端、または金属のマウンティングブラケットを持ってください。プロセ ッサーなどのコンポーネントはピンではなく、端を持ってください。

注意: ケーブルを外す場合は、ケーブルのコネクターかプルタブを持って引き、ケーブル自体を引っ張ら ないでください。コネクターにロッキングタブが付いているケーブルもあります。この場合、ケーブル を外す前にロッキングタブを押さえてください。コネクターを引き抜く場合、コネクターピンが曲がら ないように、均一に力をかけてください。また、ケーブルを接続する前に、両方のコネクターが同じ方 向を向き、きちんと並んでいることを確認してください。

■ メモ:お使いのコンピューターの色および一部のコンポーネントは、本書で示されているものと異なる場 合があります。

コンピューターの損傷を防ぐため、コンピューター内部の作業を始める前に、次の手順を実行してください。

- 1. コンピューターのカバーに傷がつかないように、作業台が平らであり、汚れていないことを確認します。
- 2. コンピューターの電源を切ります([「コンピューターの電源を切る」](#page-3-0)を参照)。
- 3. コンピューターがオプションのメディアベースまたはバッテリースライスなど、ドッキングデバイス(ド ック)に接続されている場合、ドックから外します。

#### 注意: ネットワークケーブルを外すには、まずケーブルのプラグをコンピューターから外し、次にケ ーブルをネットワークデバイスから外します。

- 4. コンピューターからすべてのネットワークケーブルを外します。
- 5. コンピューターおよび取り付けられているすべてのデバイスをコンセントから外します。
- 6. ディスプレイを閉じ、平らな作業台の上でコンピューターを裏返します。
	- ■メモ:システム基板の損傷を防ぐため、コンピューター内部の作業を行う前にメインバッテリーを取 り外してください。
- <span id="page-3-0"></span>7. メインバッテリーを取り外します([バッテリー](#page-6-0)参照)。
- 8. コンピューターを表向きにします。
- 9. ディスプレイを開きます。
- 10. 電源ボタンを押して、システム基板の静電気を除去します。

注意: 感電防止のため、ディスプレイを開く前に、必ずコンセントからコンピューターの電源プラグ を抜いてください。

注意: コンピューターの内部に触れる前に、コンピューターの裏面など塗装されていない金属面に触 れ、静電気を除去します。作業中は定期的に塗装されていない金属面に触れ、内部コンポーネント を損傷する恐れのある静電気を放出してください。

11. 適切なスロットから、取り付けられている ExpressCard または Smart Card を取り外します。

### 奨励するツール

この文書で説明する操作には、以下のようなツールが必要です。

- 細めのマイナスドライバー
- #0 プラスドライバ
- #1 プラスドライバ
- 小型のプラスチックスクライブ
- フラッシュ BIOS アップデートプログラムの CD

#### コンピューターの電源を切る

#### 注意: データの損失を防ぐため、コンピューターの電源を切る前に、開いているファイルはすべて保存し て閉じ、実行中のプログラムはすべて終了してください。

- 1. オペレーティングシステムをシャットダウンします。
	- Windows Vista™ の場合:

スタート シ をクリックします。次に、以下に示すスタートメニューの右下の矢印をクリックし、 シャットダウンをクリックします。

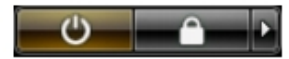

– Windows® XP の場合:

スタート→終了オプション→電源を切るの順にクリックします。オペレーティングシステム のシャットダウンプロセスが完了したら、コンピューターの電源が切れます。

2. コンピューターと取り付けられているデバイスすべての電源が切れていることを確認します。オペレー ティングシステムをシャットダウンしてもコンピューターとデバイスの電源が自動的に切れない場合 は、電源ボタンを約 4 秒間押し続けて電源を切ります。

#### コンピューター内部の作業を終えた後に

交換(取り付け)作業が完了したら、コンピューターの電源を入れる前に、外付けデバイス、カード、ケー ブルなどが接続されていることを確認してください。

注意: コンピューターへの損傷を防ぐため、本 Dell コンピューター専用のバッテリーのみを使用してくだ さい。他の Dell コンピューター用のバッテリーは使用しないでください。

- 1. ポートレプリケーター、バッテリースライス、メディアベースなどの外部デバイスを接続し、ExpressCard などのカードを交換します。
- 2. 電話線、またはネットワークケーブルをコンピューターに接続します。

#### △ 注意: ネットワークケーブルを接続するには、まずケーブルをネットワークデバイスに差し込み、次 にコンピューターに差し込みます。

- 3. バッテリーを取り付けます。
- 4. コンピューター、および取り付けられているすべてのデバイスをコンセントに接続します。
- 5. コンピューターの電源を入れます。

<span id="page-6-0"></span>バッテリー

## バッテリーの取り外し

- 1. [「コンピューター内部の作業を始める前に](#page-2-0)」の手順に従います。
- 2. SD ([Secure Digital](#page-8-0)) カードを取り外します。
- 3. [ベースカバーを](#page-10-0)取り外します。
- 4. 黒いケーブル解除クリップを持ち上げて、バッテリーケーブルをシステム基板のコネクターから取り出 し、バッテリーケーブルを外します。

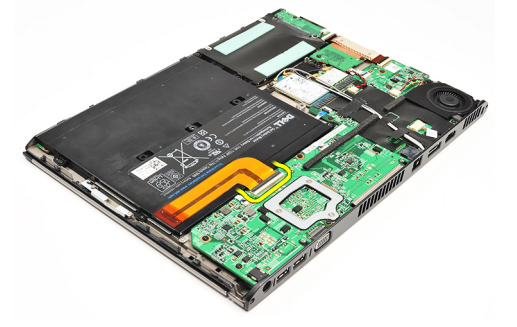

5. バッテリーをコンピューターに固定しているネジを外します。

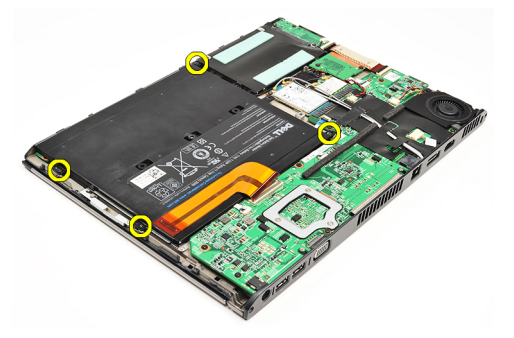

6. バッテリーを持ち上げて、コンピューターから取り外します。

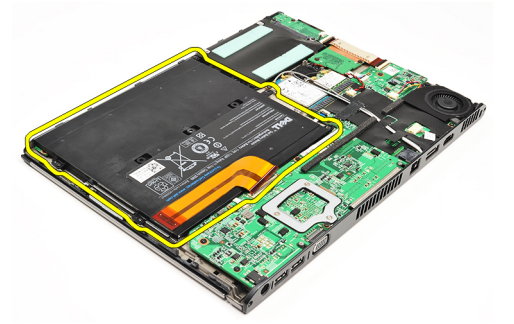

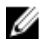

■メモ: バッテリーを取り付けるには[、バッテリーの取り付け](#page-7-0)を参照してください。

### <span id="page-7-0"></span>バッテリーの取り付け

■メモ:バッテリーを取り外す、または場所を確認するには[、バッテリーの取り外し](#page-6-0)を参照してください。

- 1. バッテリーをバッテリーベイ内に置きます。
- 2. バッテリーをコンピューターに固定するネジを取り付け、締めます。
- 3. バッテリーケーブルをシステム基板に接続し、ケーブル解除クリップを押し下げて、バッテリーケーブ ルをロックします。
- 4. [ベースカバー](#page-10-0)を取り付けます。
- 5. SD ([Secure Digital](#page-9-0)) カードを取り付けます。
- 6. [「コンピューター内部の作業を終えた後に](#page-3-0)」の手順に従います。

# <span id="page-8-0"></span>SD (Secure Digital) カードスロット

## SD (Secure Digital) カードの取り外し

- 1. [「コンピューター内部の作業を始める前に](#page-2-0)」の手順に従います。
- 2. SDカードを押し込んで、SDカードをコンピューターから取り出します。

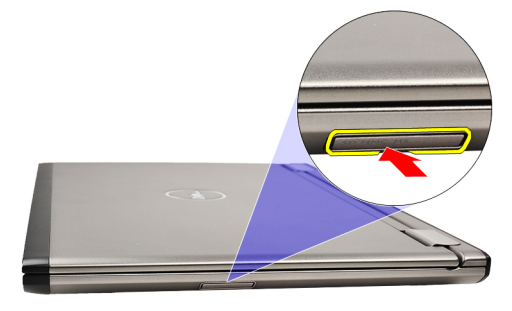

3. SD カードをコンピューターから引き出します。

<span id="page-9-0"></span>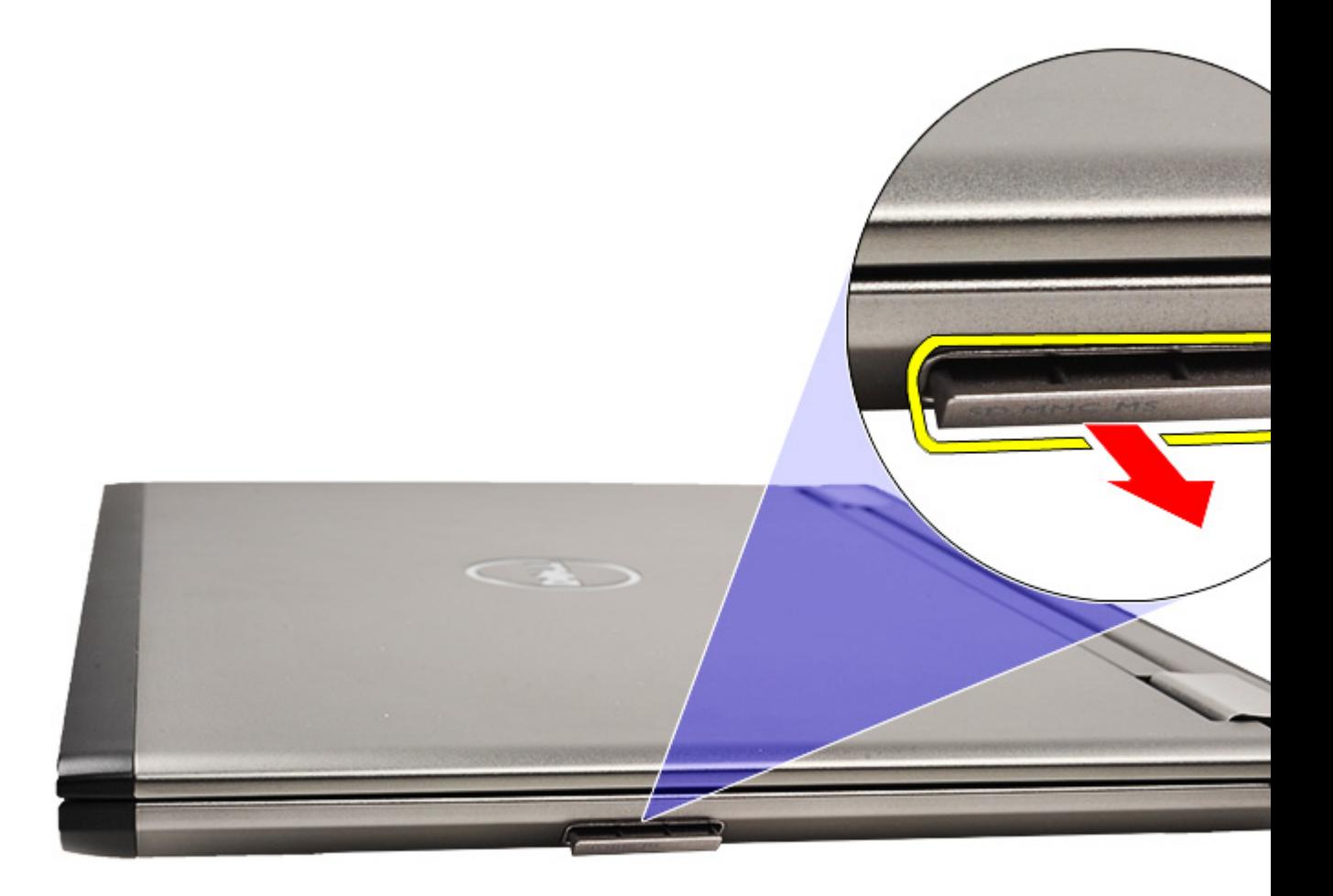

メモ: SD カードを取り付けるには、SD (Secure Digital) カードの取り付けを参照してください。

## SD (Secure Digital) カードの取り付け

- <mark>ノ メモ: SD</mark> カードを取り外す、または場所を確認するには、SD (Secure Digital) カードの取り外しを参照 してください。
- 1. 所定の位置にカチッと収まるまで、SD カードをスロットに差し込みます。
- 2. [「コンピューター内部の作業を終えた後に](#page-3-0)」の手順に従います。

<span id="page-10-0"></span>ベースカバー

## ベースカバーの取り外し

- 1. [「コンピューター内部の作業を始める前に](#page-2-0)」の手順に従います。
- 2. SD ([Secure Digital](#page-8-0)) カードを取り外します。
- 3. ベースカバーをコンピューターに固定しているネジを外します。

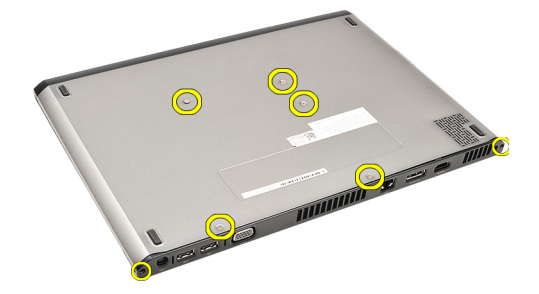

4. ベースカバーをコンピューターの前面に向けてスライドさせ、持ち上げて、コンピューターから取り外 します。

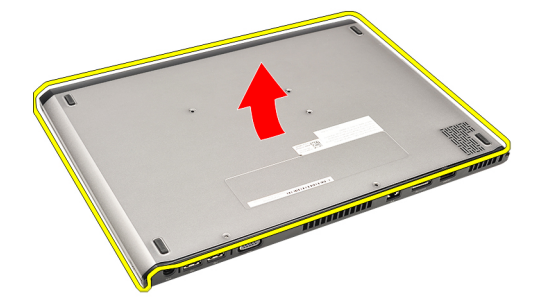

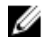

■メモ:ベースカバーを取り付けるには、ベースカバーの取り付けを参照してください。

#### ベースカバーの取り付け

■メモ:ベースカバーを取り外すには、ベースカバーの取り外しを参照してください。

- 1. ベースカバーをスライドさせて、ネジ穴をコンピューターの位置に正しく合わせます。
- 2. ベースカバーをコンピューターに固定するネジを締めます。
- 3. SD ([Secure Digital](#page-9-0)) カードを取り付けます。
- 4. [「コンピューター内部の作業を終えた後に](#page-3-0)」の手順に従います。

<span id="page-12-0"></span>ハードドライブとオーディオボード

### ハードドライブとオーディオボードアセンブリの取り外し

- 1. [「コンピューター内部の作業を始める前に](#page-2-0)」の手順に従います。
- 2. SD ([Secure Digital](#page-8-0)) カードを取り外します。
- 3. [ベースカバー](#page-10-0)を取り外します。
- 4. [バッテリー](#page-6-0)を取り外します。
- 5. オーディオボードからスピーカーケーブルとシステム基板ケーブルを外します。

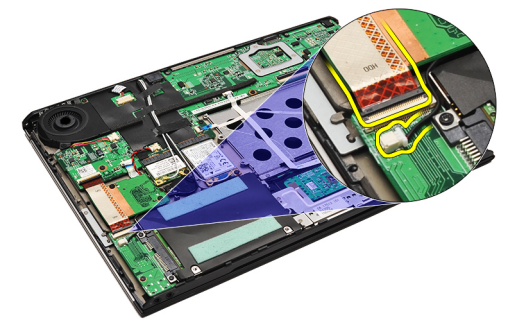

6. オーディオボードとハードドライブをコンピューターに固定しているネジを外します。

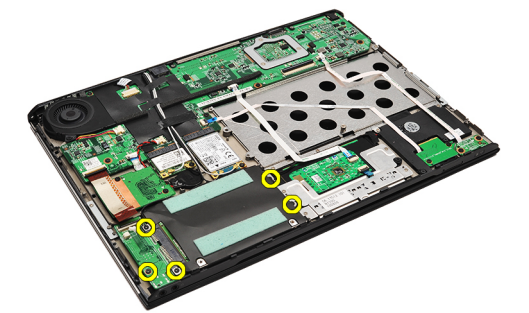

7. ハードドライブとオーディオボードアセンブリを持ち上げて、コンピューターから取り外します。

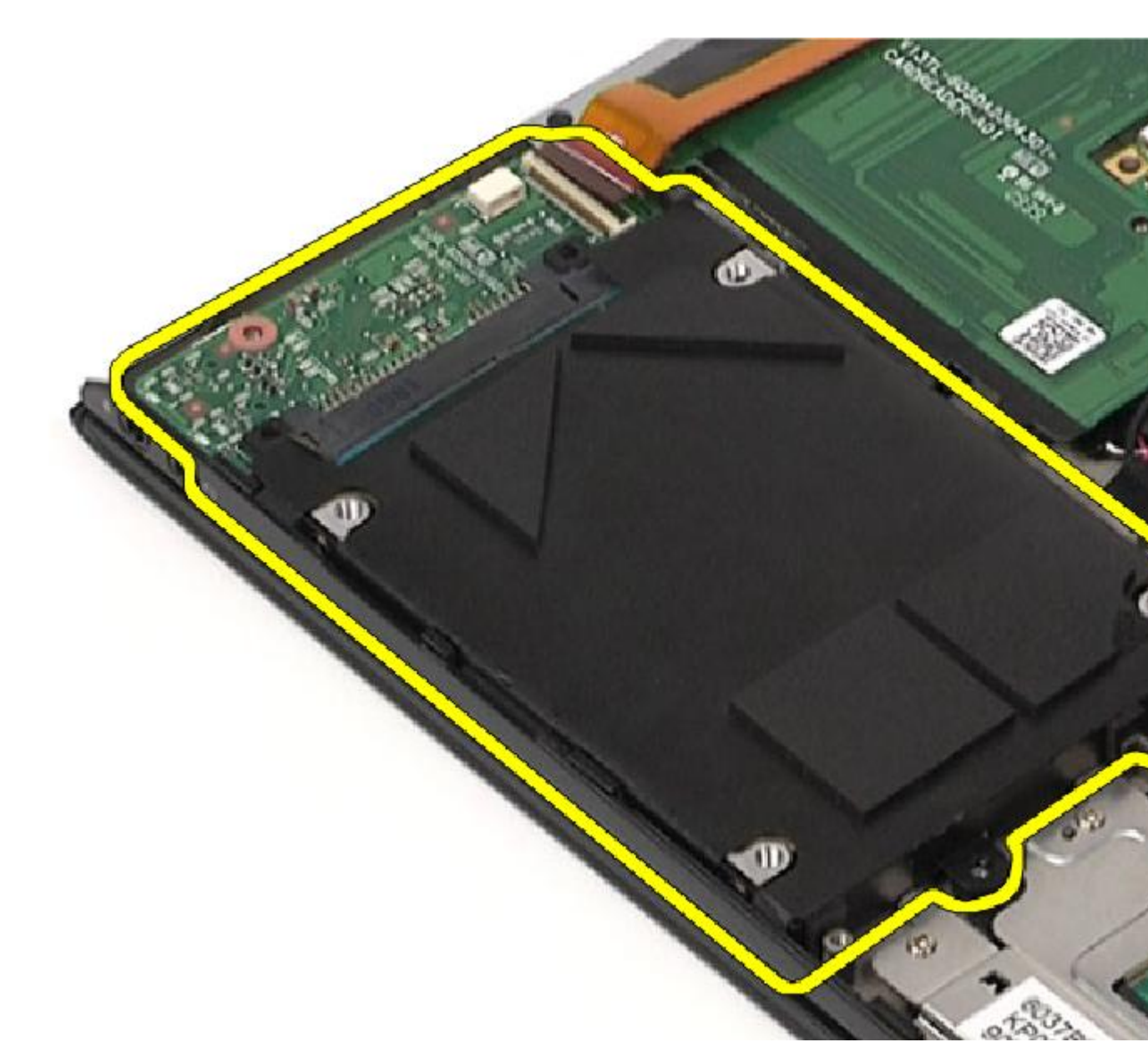

8. ハードドライブからオーディオボードを引き出します。

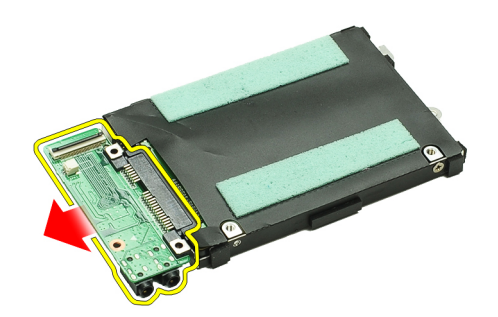

9. ハードドライブにハードドライブブラケットを固定しているネジを外します。

<span id="page-14-0"></span>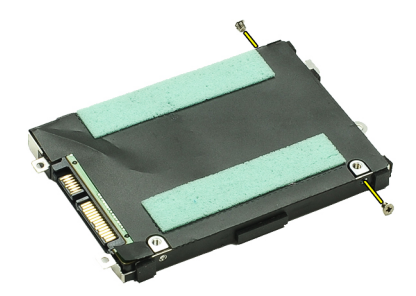

10. ハードドライブをハードドライブブラケットから取り外します。

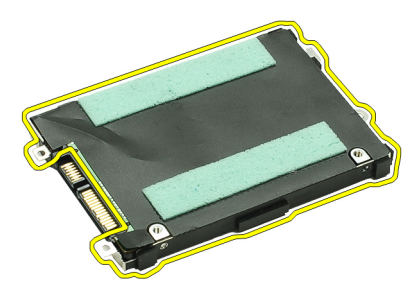

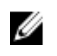

シ メモ:ハードドライブとオーディオボードを取り付けるには、ハードドライブとオーディオボードアセン ブリの取り付けを参照してください。

## ハードドライブとオーディオボードアセンブリの取り付け

ハードドライブとオーディオボードを取り外す、または場所を確認するには[、ハードドライブとオーディオ](#page-12-0) [ボードアセンブリの取り外し](#page-12-0)を参照してください。

- 1. ハードドライブにハードドライブブラケットを装着します。
- 2. ハードドライブにハードドライブブラケットを固定するネジを締めます。
- 3. ハードドライブにオーディオボードを接続します。
- 4. オーディオボードとハードドライブをコンピューターに固定するネジを締めます。
- 5. オーディオボードにハードドライブデータケーブルとスピーカーケーブルを接続します。
- 6. [バッテリー](#page-7-0)を取り付けます。
- 7. [ベースカバー](#page-10-0)を取り付けます。
- 8. SD ([Secure Digital](#page-9-0)) カードを取り付けます。
- 9. [「コンピューター内部の作業を終えた後に](#page-3-0)」の手順に従います。

## <span id="page-16-0"></span>コイン型電池

### コイン型バッテリーの取り外し

- 1. [「コンピューター内部の作業を始める前に](#page-2-0)」の手順に従います。
- 2. SD ([Secure Digital](#page-8-0)) カードを取り外します。
- 3. [ベースカバーを](#page-10-0)取り外します。
- 4. [バッテリーを](#page-6-0)取り外します。
- 5. [カードリーダーボードを](#page-50-0)取り外します。
- 6. コイン型バッテリーケーブルをシステム基板から外します。

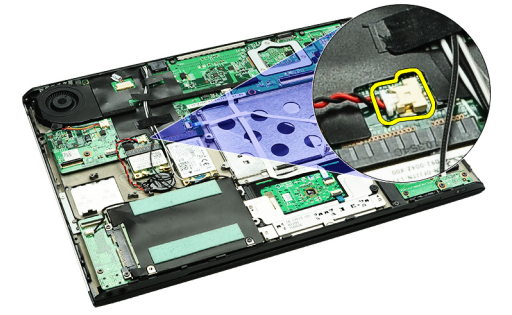

7. コイン型バッテリーをコンピューターから取り外します。

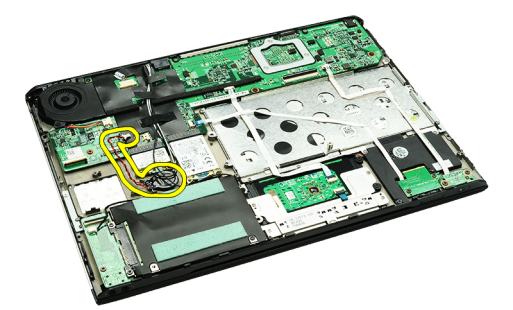

**シンモ:** コイン型バッテリーを取り付けるには、コイン型バッテリーの取り付けを参照してください。

#### コイン型バッテリーの取り付け

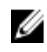

**シンモ:コイン型バッテリーを取り外す、または場所を確認するには、コイン型バッテリーの取り外しを参** 照してください。

1. コイン型バッテリーを所定の場所に置きます。

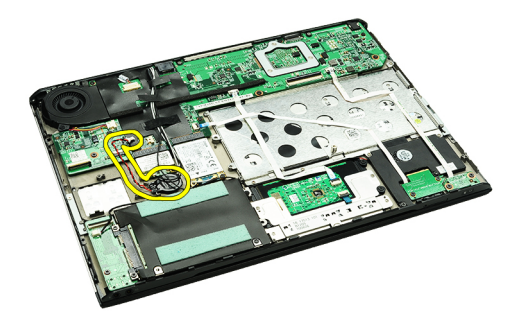

2. コイン型バッテリーケーブルをシステム基板に接続します。

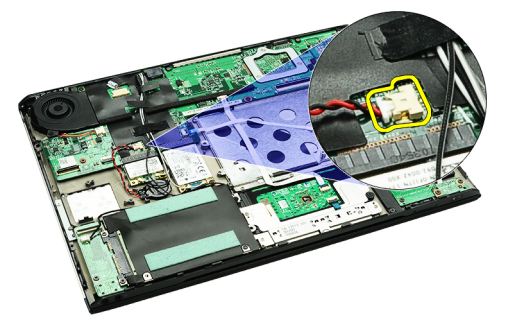

- 3. [カードリーダーボード](#page-51-0)を取り付けます。
- 4. [バッテリー](#page-7-0)を取り付けます。
- 5. [ベースカバー](#page-10-0)を取り付けます。
- 6. SD ([Secure Digital](#page-9-0)) カードを取り付けます。
- 7. [「コンピューター内部の作業を終えた後に](#page-3-0)」の手順に従います。

## <span id="page-18-0"></span>WLAN(ワイヤレスローカルエリアネットワ ーク)カード

#### WLAN (ワイヤレスローカルエリアネットワーク)カードの 取り外し

- 1. [「コンピューター内部の作業を始める前に](#page-2-0)」の手順に従います。
- 2. SD ([Secure Digital](#page-8-0)) カードを取り外します。
- 3. [ベースカバー](#page-10-0)を取り外します。
- 4. [バッテリー](#page-6-0)を取り外します。
- 5. WLAN カードからアンテナケーブルを外します。

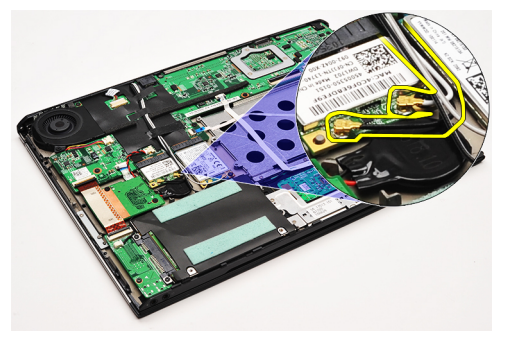

6. WLAN カードをコンピューターに固定しているネジを外します。

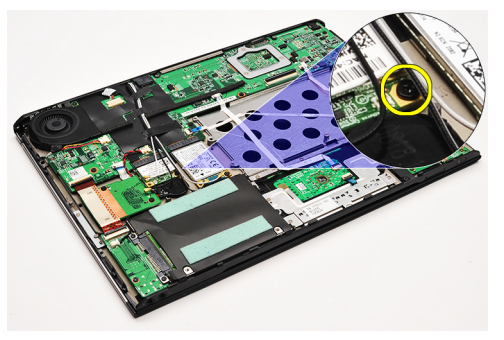

7. WLAN カードをスライドさせ、システム基板のスロットから取り外します。

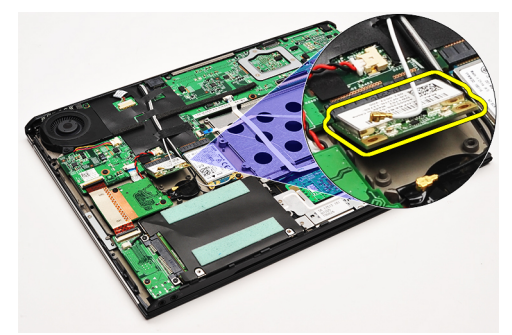

<span id="page-19-0"></span>■メモ: WLAN カードを取り付けるには、WLAN (ワイヤレスローカルエリアネットワーク) カードの取り 付けを参照してください。

#### WLAN (ワイヤレスローカルエリアネットワーク)カードの 取り付け

■ メモ: WLAN カードを取り外す、または場所を確認するには、WLAN [\(ワイヤレスローカルエリアネット](#page-18-0) [ワーク\)カードの取り外し](#page-18-0)を参照してください。

- 1. WLAN カードを 45 度の角度でコネクターに差し込みます。
- 2. WLAN カードをコンピューターに固定するネジを取り付け、締めます。
- 3. WLAN カードにマークが付いたコネクターに、黒と白のアンテナケーブルをそれぞれ接続します。
- 4. [バッテリー](#page-7-0)を取り付けます。
- 5. [ベースカバー](#page-10-0)を取り付けます。
- 6. SD ([Secure Digital](#page-9-0)) カードを取り付けます。
- 7. [「コンピューター内部の作業を終えた後に](#page-3-0)」の手順に従います。

# <span id="page-20-0"></span>パームレストとディスプレイアセンブリ

### パームレストとディスプレイアセンブリの取り外し

- 1. [「コンピューター内部の作業を始める前に](#page-2-0)」の手順に従います。
- 2. SD ([Secure Digital](#page-8-0)) カードを取り外します。
- 3. [ベースカバーを](#page-10-0)取り外します。
- 4. [バッテリーを](#page-6-0)取り外します。
- 5. [オーディオボードとハードドライブを](#page-12-0)取り外します。
- **6. WLAN** (ワイヤレスローカルエリアネットワーク) カードを取り外します。
- 7. WWAN (ワイヤレスワイドエリアネットワーク) カードを取り外します。
- 8. LED [カバーを](#page-42-0)取り外します。
- 9. [メモリを](#page-40-0)取り外します。
- 10. [キーボードを](#page-46-0)取り外します。
- 11. [カードリーダーを](#page-50-0)取り外します。
- 12. [コイン型バッテリーを](#page-16-0)取り外します。
- 13. [サーマルファンを](#page-32-0)取り外します。
- 14. [システム基板を](#page-34-0)取り外します。
- 15. 布テープをはがして、アンテナケーブルをコンピューターから取り出します。

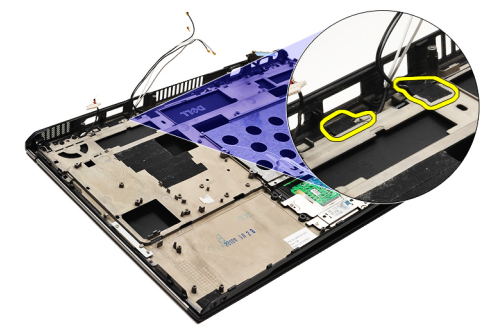

16. アンテナ、カメラ、およびディスプレイのケーブルをコンピューターから取り出します。

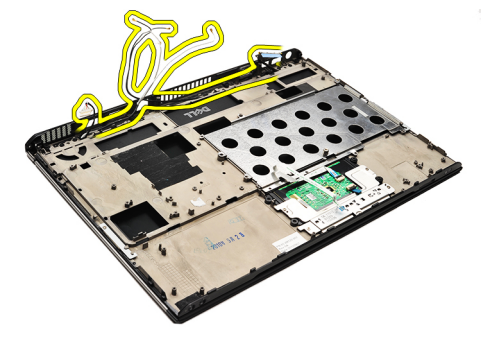

17. ネジを外して、パームレストからディスプレイアセンブリを取り出します。

<span id="page-21-0"></span>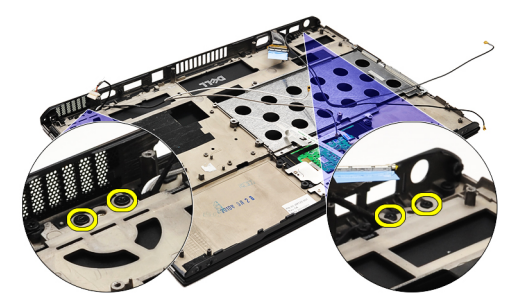

- 18. パームレストアセンブリの穴からケーブルを引き抜き、パームレストアセンブリからディスプレイアセ ンブリを取り出します。
- メモ: パームレストとディスプレイアセンブリを取り付けるには、パームレストとディスプレイアセンブ リの取り付けを参照してください。

#### パームレストとディスプレイアセンブリの取り付け

■ メモ: システム基板を取り外す、または場所を確認するには[、パームレストとディスプレイアセンブリの](#page-20-0) [取り外し](#page-20-0)を参照してください。

- 1. ディスプレイアセンブリのケーブルをすべて、パームレストアセンブリの穴に配線します。
- 2. パームレストとディスプレイアセンブリを、コンピューターの底部の位置に合わせます。
- 3. パームレストとディスプレイアセンブリをコンピューターの底部に固定するネジを締めます。
- 4. アンテナケーブルを元の位置に配線し、布テープでコンピューターに固定します。
- 5. [システム基板](#page-36-0)を取り付けます。
- 6. [サーマルファン](#page-33-0)を取り付けます。
- 7. [コイン型バッテリー](#page-16-0)を取り付けます。
- 8. [カードリーダー](#page-51-0)を取り付けます。
- 9. [キーボード](#page-47-0)を取り付けます。
- 10. [メモリ](#page-40-0)を取り付けます。
- 11. LED [カバーを](#page-42-0)取り付けます。
- 12. WWAN (ワイヤレスワイドエリアネットワーク) カードを取り付けます。
- 13. WLAN (ワイヤレスローカルエリアネットワーク) カードを取り付けます。
- 14. [オーディオボードとハードドライブ](#page-14-0)を取り付けます。
- 15. [バッテリー](#page-7-0)を取り付けます。
- 16. [ベースカバー](#page-10-0)を取り付けます。
- 17. SD ([Secure Digital](#page-9-0)) カードを取り付けます。
- 18. [「コンピューター内部の作業を終えた後に](#page-3-0)」の手順に従います。

# メディア基板

### メディアボードの取り外し

- 1. [「コンピューター内部の作業を始める前に](#page-2-0)」の手順に従います。
- 2. LED [カバーを](#page-42-0)取り外します。
- 3. プラスチックスクライブを使用して、メディアボードを引き、システム基板から取り外します。

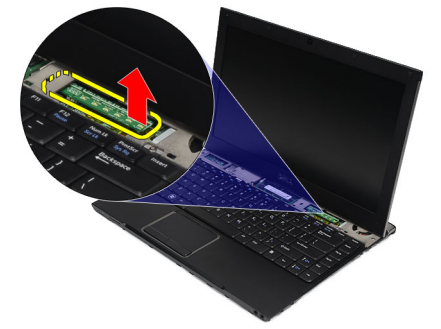

■メモ:システム基板を取り付けるには、メディアボードの取り付けを参照してください。

### メディアボードの取り付け

- メモ: システム基板を取り外す、または場所を確認するには、メディアボードの取り外しを参照してくだ さい。
- 1. メディアボードをシステム基板のスロットに配置して、慎重に押し込みます。
- 2. LED [カバーを](#page-42-0)取り付けます。
- 3. [「コンピューター内部の作業を終えた後に](#page-3-0)」の手順に従います。

<span id="page-24-0"></span>スピーカー

### スピーカーの取り外し

- 1. [「コンピューター内部の作業を始める前に](#page-2-0)」の手順に従います。
- 2. SD ([Secure Digital](#page-8-0)) カードを取り外します。
- 3. [ベースカバーを](#page-10-0)取り外します。
- 4. [バッテリーを](#page-6-0)取り外します。
- 5. [ディスプレイ開閉センサーを](#page-52-0)取り外します。
- 6. [オーディオボードとハードドライブを](#page-12-0)取り外します。
- 7. スピーカーケーブルをコンピューターに固定している布テープをはがします。

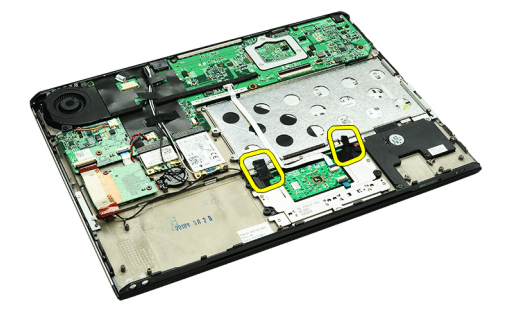

8. タッチパッドケーブルをシステム基板のコネクターから外します。

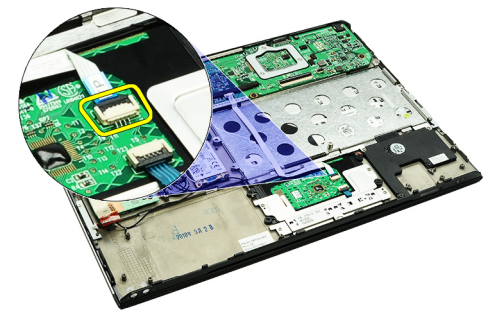

9. スピーカーをコンピューターに固定しているネジを外します。

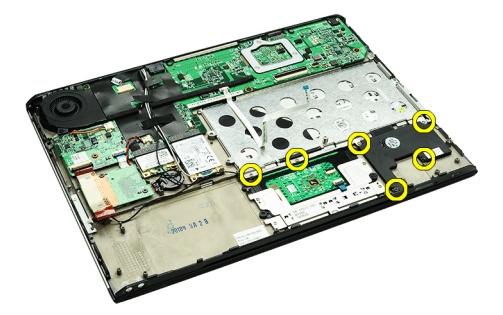

10. スピーカーケーブルをオーディオボードから外し、コンピューターの配線ガイドから取り出します。

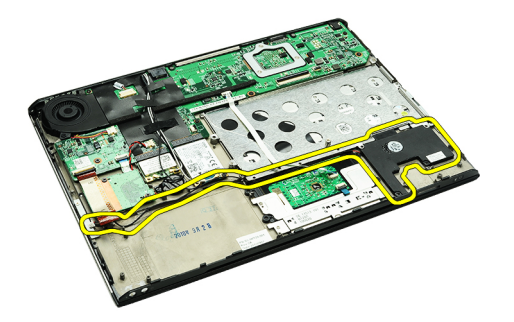

11. スピーカーをコンピューターから取り外します。

■ メモ: スピーカーを取り付けるには、スピーカーの取り付けを参照してください。

#### スピーカーの取り付け

■ メモ:スピーカーを取り外す、または場所を確認するには[、スピーカーの取り外し](#page-24-0)を参照してください。

1. スピーカーをコンピューターのスロット内に置きます。

- 2. スピーカーをコンピューターに固定するネジを締めます。
- 3. スピーカーケーブルをコンピューターの配線ガイドに配線します。
- 4. 付属の布テープを使用して、スピーカーケーブルをコンピューターに固定します。
- 5. [オーディオボードとハードドライブ](#page-14-0)を取り付けます。
- 6. [ディスプレイ開閉センサー](#page-53-0)を取り付けます。
- 7. [バッテリー](#page-7-0)を取り付けます。
- 8. [ベースカバー](#page-10-0)を取り付けます。
- 9. SD ([Secure Digital](#page-9-0)) カードを取り付けます。
- 10. [「コンピューター内部の作業を終えた後に](#page-3-0)」の手順に従います。

<span id="page-26-0"></span>ディスプレイベゼル

### ディスプレイベゼルの取り外し

- 1. [「コンピューター内部の作業を始める前に](#page-2-0)」の手順に従います。
- 2. SD ([Secure Digital](#page-8-0)) カードを取り外します。
- 3. [ベースカバーを](#page-10-0)取り外します。
- 4. [バッテリーを](#page-6-0)取り外します。
- 5. WLAN (ワイヤレスローカルエリアネットワーク) カードを取り外します。
- 6. WWAN [\(ワイヤレスワイドエリアネットワーク\)カードを](#page-44-0)取り外します。
- 7. LED [カバーを](#page-42-0)取り外します。
- 8. [メモリを](#page-40-0)取り外します。
- 9. [キーボードを](#page-46-0)取り外します。
- 10. [サーマルファンを](#page-32-0)取り外します。
- 11. [システム基板を](#page-34-0)取り外します。
- 12. [パームレストアセンブリとディスプレイアセンブリを](#page-20-0)取り外します。
- 13. ディスプレイベゼルからネジカバーを外します。

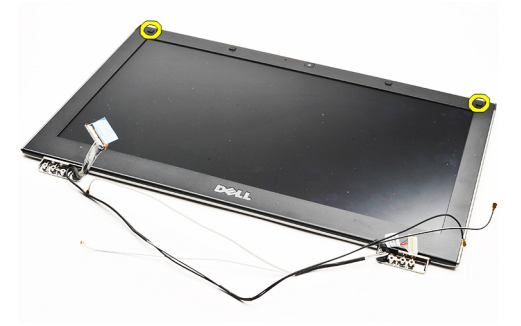

14. ディスプレイベゼルをディスプレイアセンブリに固定しているネジを外します。

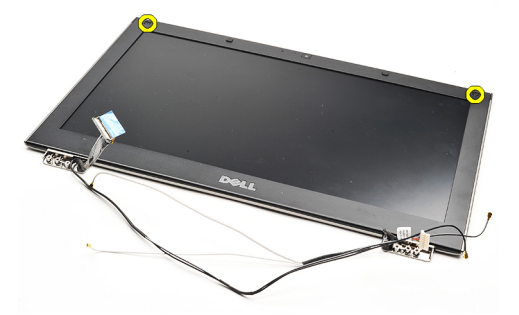

15. プラスチックスクライブを使用して、ディスプレイベゼルを下から持ち上げて、ディスプレイアセンブ リから取り出します。

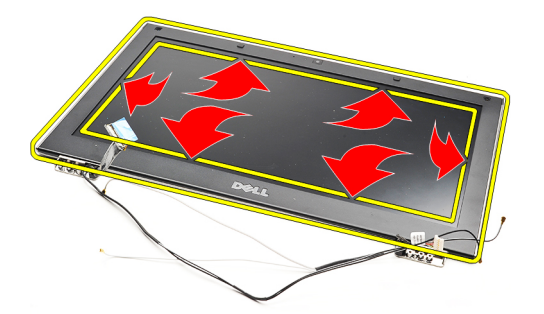

16. ディスプレイベゼルを持ち上げ、ディスプレイアセンブリから取り外します。

<span id="page-28-0"></span>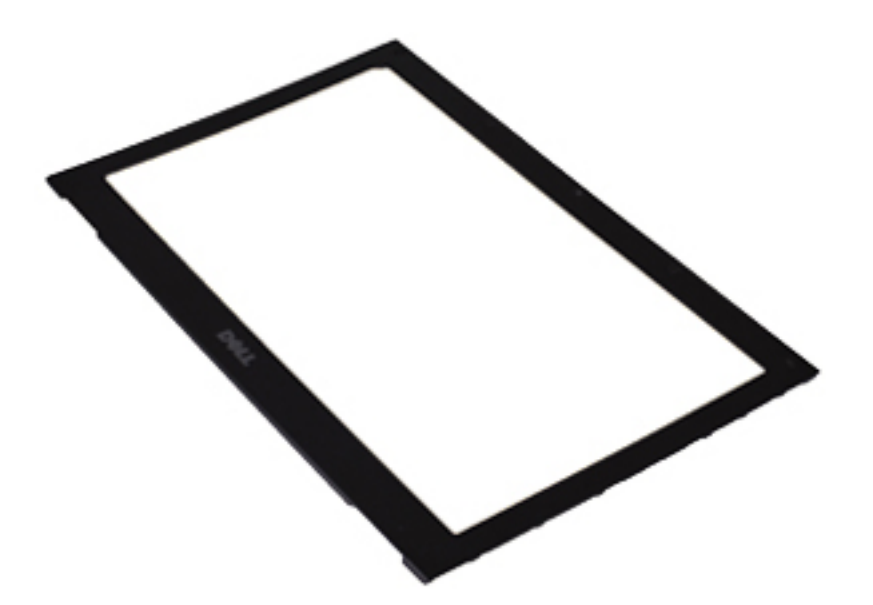

シ メモ:ディスプレイベゼルを取り付けるには、ディスプレイベゼルの取り付けを参照してください。

## ディスプレイベゼルの取り付け

- **シンモ:**ディスプレイベゼルを取り外す、または場所を確認するには[、ディスプレイベゼルの取り外し](#page-26-0)を参 照してください。
- 1. ディスプレイベゼルをディスプレイアセンブリの位置に合わせ、所定の位置に慎重にはめ込みます。
- 2. ディスプレイベゼルをディスプレイアセンブリに固定するネジを取り付け、締めます。
- 3. ネジカバーを取り付けます。
- 4. [パームレストアセンブリとディスプレイアセンブリ](#page-21-0)を取り付けます。
- 5. [システム基板](#page-36-0)を取り付けます。
- 6. [サーマルファン](#page-33-0)を取り付けます。
- 7. [キーボード](#page-47-0)を取り付けます。
- 8. [メモリ](#page-40-0)を取り付けます。
- 9. LED [カバーを](#page-42-0)取り付けます。
- 10. WWAN [\(ワイヤレスワイドエリアネットワーク\)カードを](#page-45-0)取り付けます。
- 11. WLAN (ワイヤレスローカルエリアネットワーク) カードを取り付けます。
- 12. [バッテリー](#page-7-0)を取り付けます。
- 13. [ベースカバー](#page-10-0)を取り付けます。
- 14. SD ([Secure Digital](#page-9-0)) カードを取り付けます。
- 15. [「コンピューター内部の作業を終えた後に](#page-3-0)」の手順に従います。

# カメラ

## カメラの取り外し

- 1. [「コンピューター内部の作業を始める前に](#page-2-0)」の手順に従います。
- 2. SD ([Secure Digital](#page-8-0)) カードを取り外します。
- 3. [ベースカバー](#page-10-0)を取り外します。
- 4. [バッテリー](#page-6-0)を取り外します。
- 5. [ディスプレイベゼル](#page-26-0)を取り外します。
- 6. カメラモジュールからカメラケーブルを外します。

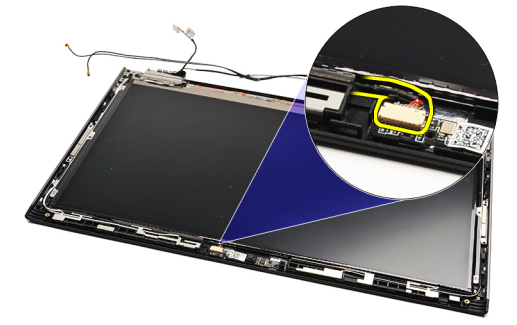

7. プラスチックスクライブを使用して、カメラを引き出して、ディスプレイ背面カバーから取り出します。

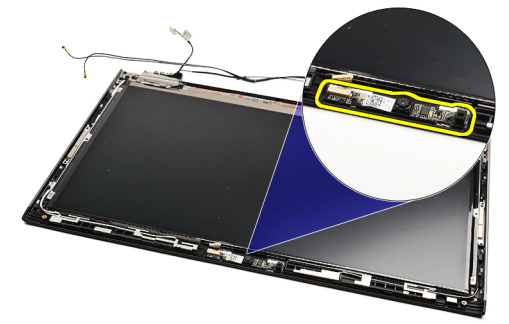

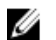

■メモ:カメラを取り付けるには、カメラの取り付けを参照してください。

### カメラの取り付け

■メモ:カメラを取り外す、または場所を確認するには、カメラの取り外しを参照してください。

- 1. カメラにカメラケーブルを接続します。
- 2. カメラをディスプレイカバーに固定します。
- 3. [ディスプレイベゼル](#page-28-0)を取り付けます。
- 4. [バッテリー](#page-7-0)を取り付けます。
- 5. [ベースカバー](#page-10-0)を取り付けます。
- 6. SD ([Secure Digital](#page-9-0)) カードを取り付けます。
- 7. [「コンピューター内部の作業を終えた後に](#page-3-0)」の手順に従います。

<span id="page-32-0"></span>サーマルファン

#### サーマルファンの取り外し

- 1. [「コンピューター内部の作業を始める前に](#page-2-0)」の手順に従います。
- 2. SD ([Secure Digital](#page-8-0)) カードを取り外します。
- 3. [ベースカバー](#page-10-0)を取り外します。
- 4. [バッテリー](#page-6-0)を取り外します。
- 5. [オーディオボードとハードドライブ](#page-12-0)を取り外します。
- **6. WLAN** (ワイヤレスローカルエリアネットワーク) カードを取り外します。
- 7. WWAN[\(ワイヤレスワイドエリアネットワーク\)カードを](#page-44-0)取り外します。
- 8. LED [カバーを](#page-42-0)取り外します。
- 9. [メモリ](#page-40-0)を取り外します。
- 10. [キーボード](#page-46-0)を取り外します。
- 11. [カードリーダーボード](#page-50-0)を取り外します。
- 12. [コイン型バッテリー](#page-16-0)を取り外します。
- 13. [システム基板](#page-34-0)を取り外します。
- 14. サーマルファンをコンピューターに固定しているネジを外します。

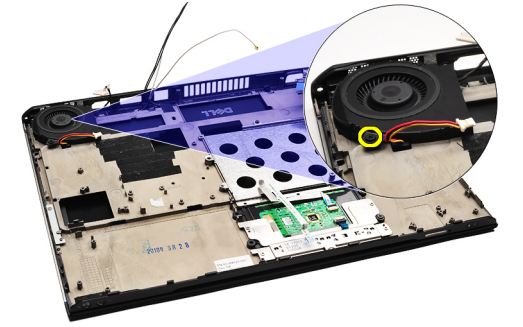

15. ファンを持ち上げて、コンピューターから取り外します。

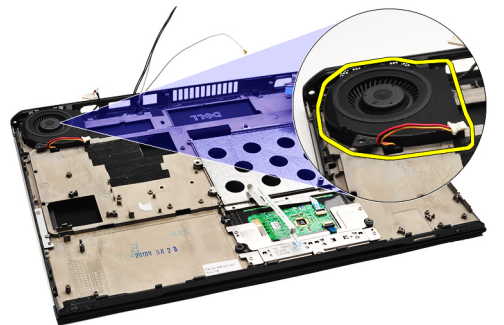

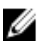

**■ メモ:** サーマルファンを取り付けるには[、サーマルファンの取り付け](#page-33-0)を参照してください。

#### <span id="page-33-0"></span>サーマルファンの取り付け

**シンモ:**ヒートシンクとファンアセンブリを取り外す、または場所を確認するには[、サーマルファンの取り](#page-32-0) [外し](#page-32-0)を参照してください。

- 1. ファンをコンピューターのスロット内に置きます。
- 2. ファンをコンピューターに固定するネジを取り付け、締めます。
- 3. サーマルファンケーブルをシステム基板に接続します。
- 4. [システム基板](#page-36-0)を取り付けます。
- 5. [コイン型バッテリー](#page-16-0)を取り付けます。
- 6. [カードリーダーボード](#page-51-0)を取り付けます。
- 7. [キーボード](#page-47-0)を取り付けます。
- 8. [メモリ](#page-40-0)を取り付けます。
- 9. LED [カバーを](#page-42-0)取り付けます。
- 10. WWAN [\(ワイヤレスワイドエリアネットワーク\)カードを](#page-45-0)取り付けます。
- 11. WLAN (ワイヤレスローカルエリアネットワーク) カードを取り付けます。
- 12. [オーディオボードとハードドライブ](#page-14-0)を取り付けます。
- 13. [バッテリー](#page-7-0)を取り付けます。
- 14. [ベースカバー](#page-10-0)を取り付けます。
- 15. SD ([Secure Digital](#page-9-0)) カードを取り付けます。
- 16. [「コンピューター内部の作業を終えた後に](#page-3-0)」の手順に従います。

## <span id="page-34-0"></span>システム基板

### システム基板の取り外し

- 1. [「コンピューター内部の作業を始める前に](#page-2-0)」の手順に従います。
- 2. SD ([Secure Digital](#page-8-0)) カードを取り外します。
- 3. [ベースカバーを](#page-10-0)取り外します。
- 4. [バッテリーを](#page-6-0)取り外します。
- 5. WLAN (ワイヤレスローカルエリアネットワーク) カードを取り外します。
- **6. WWAN** (ワイヤレスワイドエリアネットワーク) カードを取り外します。
- 7. LED [カバーを](#page-42-0)取り外します。
- 8. [メモリを](#page-40-0)取り外します。
- 9. [キーボードを](#page-46-0)取り外します。
- 10. 青いタブを引いて、システム基板からディスプレイケーブルを外します。

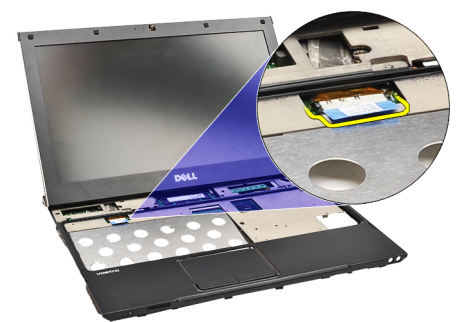

11. コンピューターを裏返し、布テープをはがして、コンピューターからアンテナケーブルを取り出します。

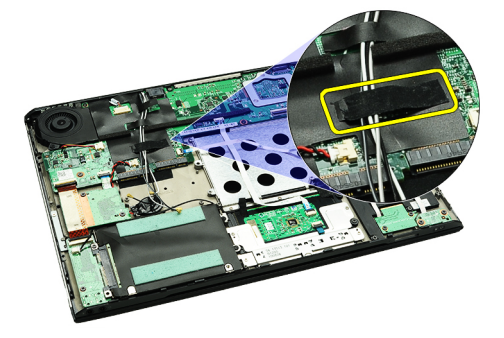

12. アンテナケーブルを慎重に外します。

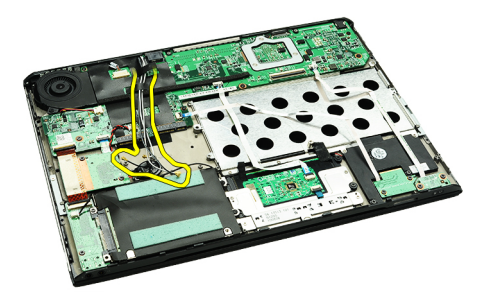

13. システム基板からカメラ、サーマルファン、コイン型バッテリー、ハードドライブ、SD カードリーダ ー、SIM カードリーダー、LED ボード、タッチパッドフレックスのケーブルを外します。

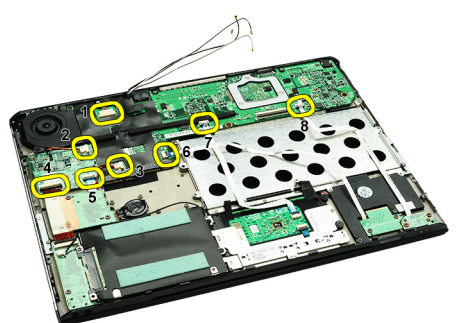

14. システム基板をコンピューターに固定しているネジを外します。

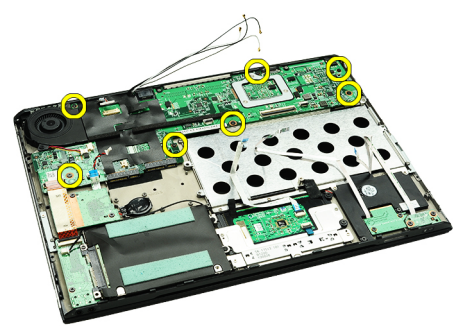

15. システム基板を持ち上げて、コンピューターから取り外します。

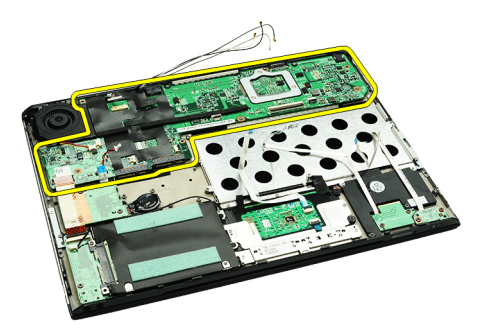

シネモ: システム基板を取り付けるには[、システム基板の取り付け](#page-36-0)を参照してください。

#### <span id="page-36-0"></span>システム基板の取り付け

■メモ:システム基板を取り外す、または場所を確認するには[、システム基板の取り外し](#page-34-0)を参照してくださ い。

- 1. システム基板をコンピューターの底部の所定の場所に置きます。
- 2. システム基板をコンピューターに固定するネジを締めます。
- 3. システム基板にカメラケーブル、サーマルファンケーブル、コイン型バッテリーケーブル、ハードディ スクケーブル、SD カードリーダーケーブル、SIM カードリーダーケーブル、タッチパッドフレックスケ ーブル、LED ボードケーブルを接続します。
- 4. アンテナケーブルを布テープで元の位置に取り付け、配線します。
- 5. コンピューターを裏返し、ディスプレイケーブルをコンピューターに接続します。
- 6. [キーボード](#page-47-0)を取り付けます。
- 7. [メモリ](#page-40-0)を取り付けます。
- 8. LED [カバーを](#page-42-0)取り付けます。
- 9. WWAN (ワイヤレスワイドエリアネットワーク) カードを取り付けます。
- 10. WLAN [\(ワイヤレスローカルエリアネットワーク\)カード](#page-19-0)を取り付けます。
- 11. [バッテリー](#page-7-0)を取り付けます。
- 12. [ベースカバー](#page-10-0)を取り付けます。
- 13. SD ([Secure Digital](#page-9-0)) カードを取り付けます。
- 14. [「コンピューター内部の作業を終えた後に](#page-3-0)」の手順に従います。

# <span id="page-38-0"></span>SIM (加入者識別モジュール)カード

### SIM (加入者識別モジュール)カードの取り外し

- 1. [「コンピューター内部の作業を始める前に](#page-2-0)」の手順に従います。
- 2. SD ([Secure Digital](#page-8-0)) カードを取り外します。
- 3. [ベースカバー](#page-10-0)を取り外します。
- 4. [バッテリー](#page-6-0)を取り外します。
- 5. SIM カードホルダーの小さな穴に紙クリップを差し込み、SIM カードホルダーをスロットから解除しま す。

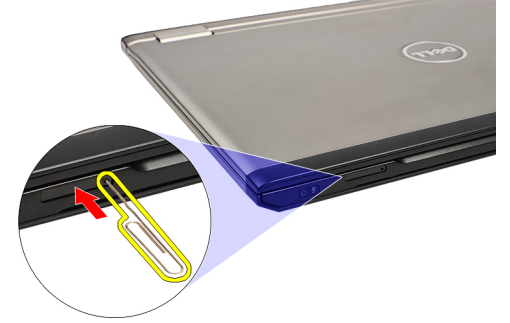

**6.** SIM カードホルダーをコンピューターから引き出します。

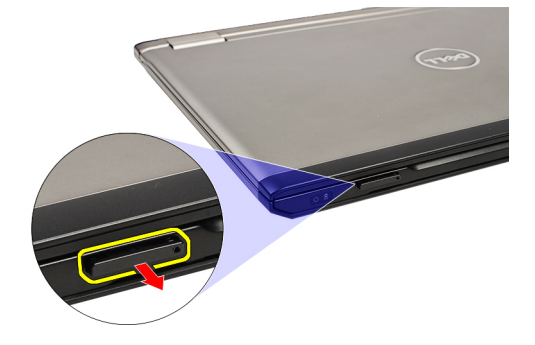

7. SIM カードホルダーから SIM カードを取り外します。

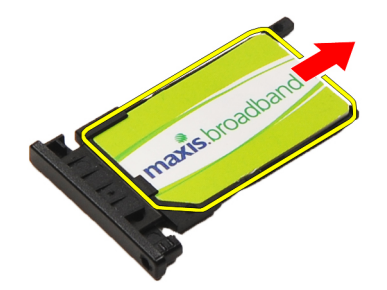

<span id="page-39-0"></span>**■メモ: SIM** カードを取り付けるには、SIM (加入者識別モジュール) カードの取り付けを参照してくださ い。

## SIM (加入者識別モジュール)カードの取り付け

- $\mathbb{Z}$  メモ: SIM カードを取り外す、または場所を確認するには、SIM (加入者識別モジュール) カードの取り [外し](#page-38-0)を参照してください。
- 1. SIM カードを SIM カードホルダーに装着します。
- 2. SIM カードを装着した SIM カードホルダーを、カチッと音がするまでコンパートメントに差し込みます。
- 3. [「コンピューター内部の作業を終えた後に](#page-3-0)」の手順に従います。

# <span id="page-40-0"></span>メモリ

### メモリの取り外し

- 1. [「コンピューター内部の作業を始める前に](#page-2-0)」の手順に従います。
- 2. LED [カバーを](#page-42-0)取り外します。
- 3. メモリモジュールコネクターの両端にある固定クリップを、メモリモジュールが飛び出すまで指先で慎 重に広げます。

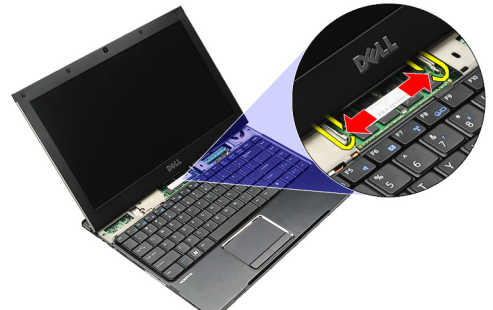

4. メモリモジュールを45度の角度でシステム基板から引き出し、システム基板のコネクターから取り外し ます。

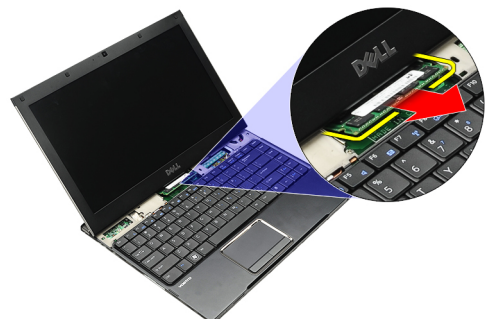

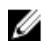

■メモ:メモリを取り付けるには、メモリの取り付けを参照してください。

#### メモリの取り付け

- ■メモ:メモリを取り外す、または場所を確認するには、メモリの取り外しを参照してください。
- 1. メモリモジュールをメモリスロットに押し込みます。
- 2. クリップを押して、メモリモジュールをシステム基板に固定します。
- 3. LED [カバーを](#page-42-0)取り付けます。
- 4. [「コンピューター内部の作業を終えた後に](#page-3-0)」の手順に従います。

# <span id="page-42-0"></span>LED カバー

## LED カバーの取り外し

- 1. [「コンピューター内部の作業を始める前に](#page-2-0)」の手順に従います。
- 2. プラスチックスクライブを使用して、システムの右側から、LED カバーをコンピューターから引き出し ます。

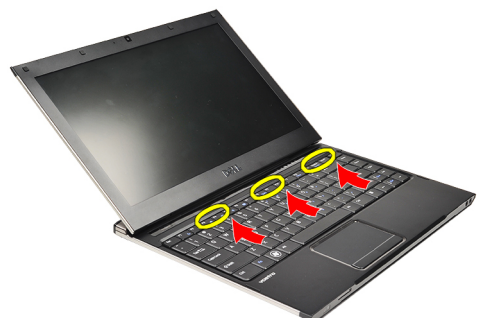

3. LED カバーをキーボードの方向に引き、コンピューターから取り外します。

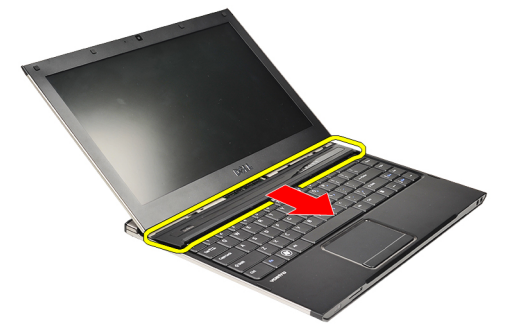

■メモ: LED カバーを取り付けるには、LED カバーの取り付けを参照してください。

## LED カバーの取り付け

LED カバーを取り外す、または場所を確認するには、LED カバーの取り外しを参照してください。

- 1. LED カバーをディスプレイアセンブリの下にスライドさせ、所定の位置にカチッと収まるまで押し込み ます。
- 2. [「コンピューター内部の作業を終えた後に](#page-3-0)」の手順に従います。

# <span id="page-44-0"></span>WWAN(ワイヤレスワイドエリアネットワー ク) カード

#### WWAN (ワイヤレスワイドエリアネットワーク)カードの取 り外し

- 1. [「コンピューター内部の作業を始める前に](#page-2-0)」の手順に従います。
- 2. SD ([Secure Digital](#page-8-0)) カードを取り外します。
- 3. [ベースカバー](#page-10-0)を取り外します。
- 4. [バッテリー](#page-6-0)を取り外します。
- 5. WWAN カードからアンテナケーブルを外します。

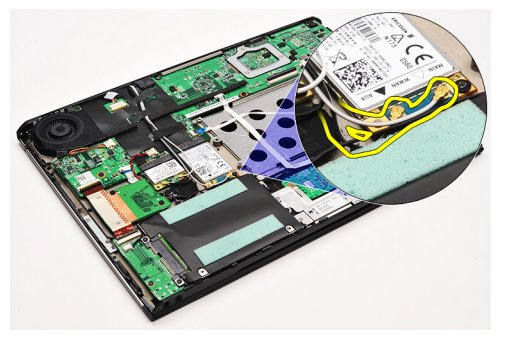

6. WWAN カードをコンピューターに固定しているネジを外します。

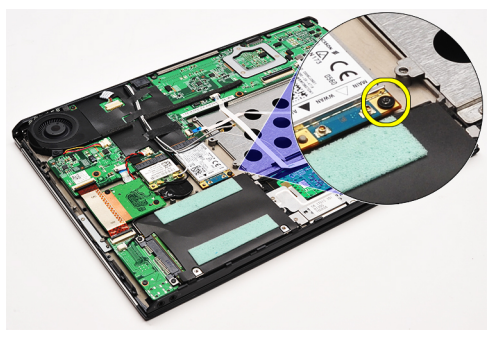

7. WWAN カードをコネクターから引き出し、コンピューターから取り外します。

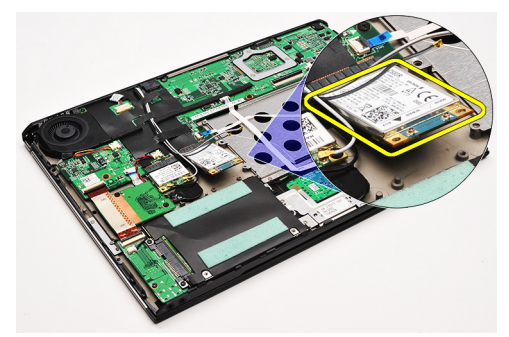

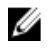

<span id="page-45-0"></span>■メモ: WWAN カードを取り付けるには、WWAN (ワイヤレスワイドエリアネットワーク)カードの取り 付けを参照してください。

#### WWAN (ワイヤレスワイドエリアネットワーク)カードの取 り付け

■ メモ: WWAN カードを取り外す、または場所を確認するには、WWAN [\(ワイヤレスワイドエリアネット](#page-44-0) [ワーク\)カードの取り外し](#page-44-0)を参照してください。

- 1. WWAN カードを 45 度の角度でコネクターに差し込みます。
- 2. WWAN カードをコンピューターに固定するネジを取り付け、締めます。
- 3. WWAN カードにアンテナケーブルを接続します。
- 4. [バッテリー](#page-7-0)を取り付けます。
- 5. [ベースカバー](#page-10-0)を取り付けます。
- 6. SD ([Secure Digital](#page-9-0)) カードを取り付けます。
- 7. [「コンピューター内部の作業を終えた後に](#page-3-0)」の手順に従います。

<span id="page-46-0"></span>キーボード

## キーボードの取り外し

- 1. [「コンピューター内部の作業を始める前に](#page-2-0)」の手順に従います。
- 2. SD ([Secure Digital](#page-8-0)) カードを取り外します。
- 3. [ベースカバーを](#page-10-0)取り外します。
- 4. [バッテリーを](#page-6-0)取り外します。
- 5. LED [カバーを](#page-42-0)取り外します。
- 6. キーボードをコンピューターに固定しているネジを外します。

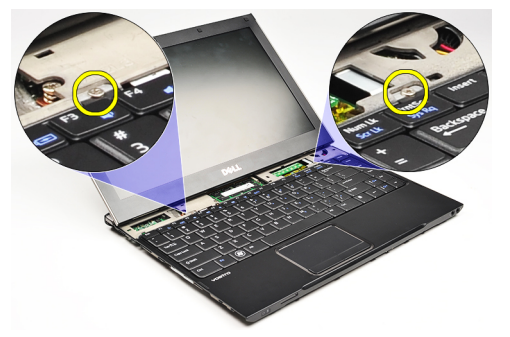

7. キーボードを裏返して、パームレストに置きます。

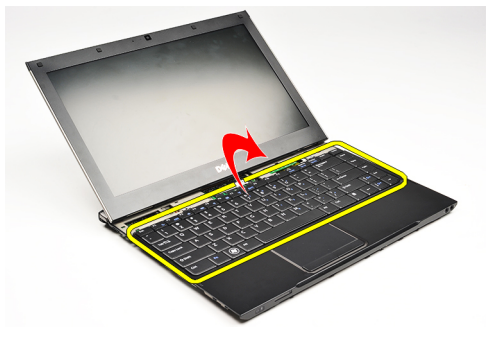

8. クリップを持ち上げて、キーボードケーブルを取り出し、コンピューターから外します。

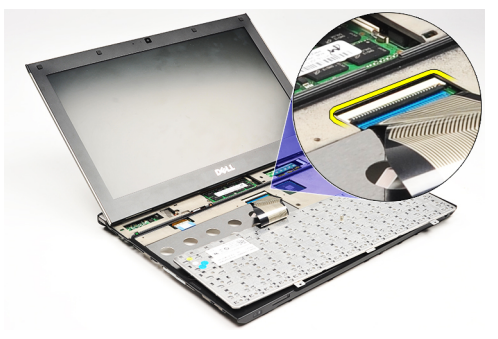

9. キーボードを持ち上げて、コンピューターから取り外します。

<span id="page-47-0"></span>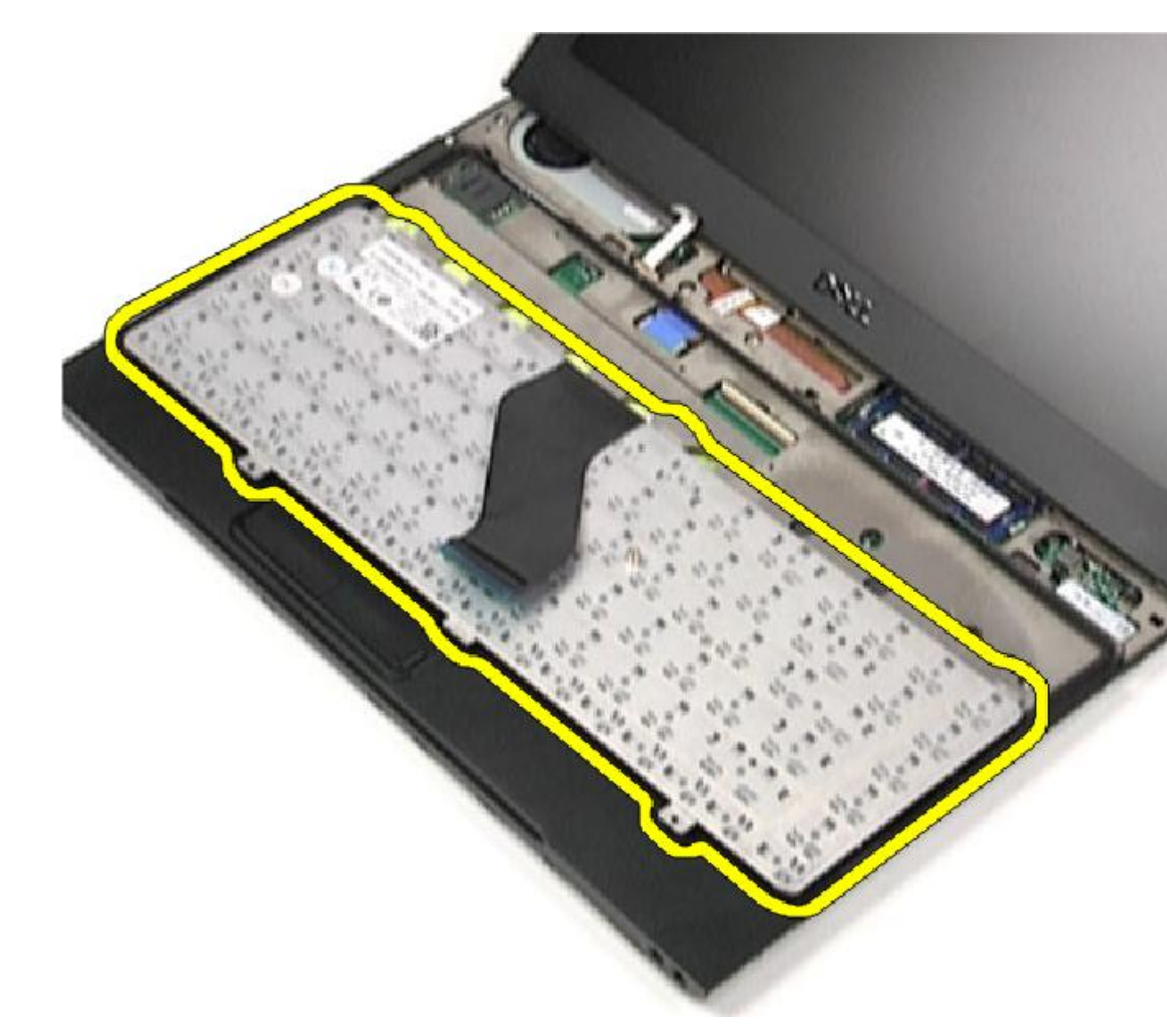

**■ メモ:** キーボードを取り付けるには、キーボードの取り付けを参照してください。

## キーボードの取り付け

シ メモ: キーボードを取り外す、または場所を確認するには[、キーボードの取り外し](#page-46-0)を参照してください。

- 1. 底部側を上にした状態で、キーボードをパームレストに置きます。
- 2. キーボードケーブルをシステム基板のコネクターに接続します。
- 3. キーボードを裏返して、パームレストに置きます。
- 4. キーボードをパームレストに固定するネジを取り付け、締めます。
- 5. LED [カバーを](#page-42-0)取り付けます。
- 6. [バッテリー](#page-7-0)を取り付けます。
- 7. [ベースカバー](#page-10-0)を取り付けます。
- 8. SD ([Secure Digital](#page-9-0)) カードを取り付けます。
- 9. [「コンピューター内部の作業を終えた後に](#page-3-0)」の手順に従います。

<span id="page-50-0"></span>カードリーダーボード

## カードリーダーボードの取り外し

- 1. [「コンピューター内部の作業を始める前に](#page-2-0)」の手順に従います。
- 2. SD ([Secure Digital](#page-8-0)) カードを取り外します。
- 3. [ベースカバーを](#page-10-0)取り外します。
- 4. [バッテリーを](#page-6-0)取り外します。
- 5. [オーディオとハードドライブアセンブリを](#page-12-0)取り外します。
- 6. カードリーダーケーブルをシステム基板から外します。

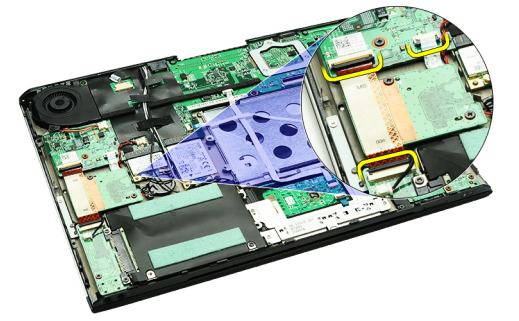

7. カードリーダーボードをコンピューターに固定しているネジを外します。

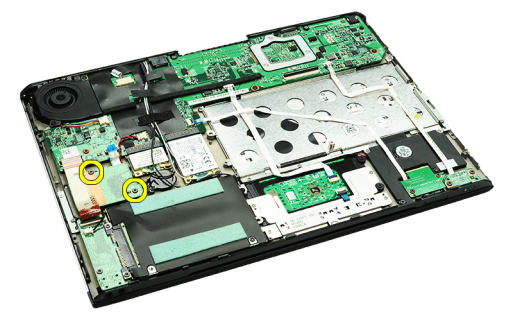

8. カードリーダーボードを持ち上げ、コンピューターから取り外します。

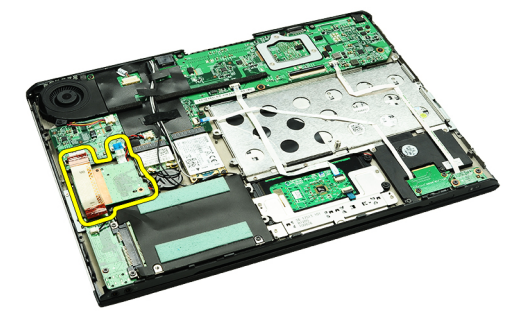

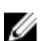

■ メモ:カードリーダーボードを取り付けるには[、カードリーダーボードの取り付け](#page-51-0)を参照してください。

## <span id="page-51-0"></span>カードリーダーボードの取り付け

**シンモ:**カードリーダーボードを取り外す、または場所を確認するには[、カードリーダーボードの取り外し](#page-50-0) を参照してください。

- 1. カードリーダーボードをカードリーダーボードベイに装着します。
- 2. カードリーダーケーブルをシステム基板に接続します。
- 3. カードリーダーボードをコンピューターに固定するネジを取り付け、締めます。
- 4. [オーディオとハードドライブアセンブリ](#page-14-0)を取り付けます。
- 5. [バッテリー](#page-7-0)を取り付けます。
- 6. [ベースカバー](#page-10-0)を取り付けます。
- 7. SD ([Secure Digital](#page-9-0)) カードを取り付けます。
- 8. [「コンピューター内部の作業を終えた後に](#page-3-0)」の手順に従います。

<span id="page-52-0"></span>ディスプレイクロージャーセンサー

## ディスプレイ開閉センサーの取り外し

- 1. [「コンピューター内部の作業を始める前に](#page-2-0)」の手順に従います。
- 2. SD ([Secure Digital](#page-8-0)) カードを取り外します。
- 3. [ベースカバー](#page-10-0)を取り外します。
- 4. [バッテリー](#page-6-0)を取り外します。
- 5. ディスプレイ開閉センサーボードをシステム基板に接続しているフレックスケーブルを外し、取り出し ます。

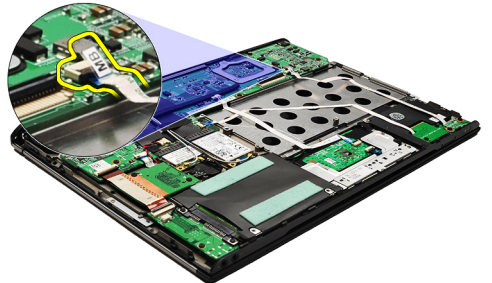

6. ディスプレイ開閉センサーをコンピューターに固定しているネジを外します。

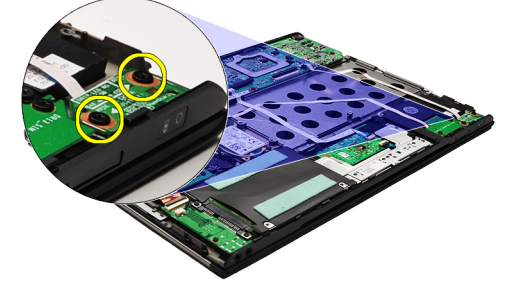

7. ディスプレイ開閉センサーを持ち上げて、フレックスケーブルと一緒にコンピューターから取り外しま す。

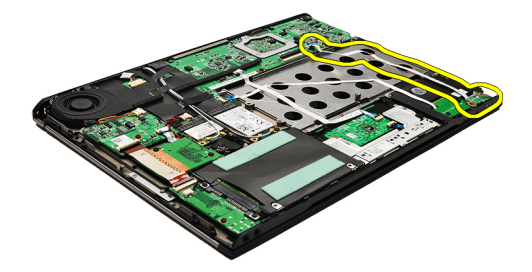

<span id="page-53-0"></span>■ メモ:ディスプレイ開閉センサーを取り付けるには、ディスプレイ開閉センサーの取り付けを参照してく ださい。

## ディスプレイ開閉センサーの取り付け

- イオ:ディスプレイ開閉センサーを取り外す、または場所を確認するには[、ディスプレイ開閉センサーの](#page-52-0) [取り外し](#page-52-0)を参照してください。
- 1. ディスプレイ開閉センサーボードを接続するフレックスケーブルを、システム基板に接続します。
- 2. ディスプレイ開閉センサーをコンピューターに固定するネジを取り付け、締めます。
- 3. [バッテリー](#page-7-0)を取り付けます。
- 4. [ベースカバー](#page-10-0)を取り付けます。
- 5. SD ([Secure Digital](#page-9-0)) カードを取り付けます。
- 6. [「コンピューター内部の作業を終えた後に](#page-3-0)」の手順に従います。

<span id="page-54-0"></span>ディスプレイパネル

### ディスプレイパネルの取り外し

- 1. [「コンピューター内部の作業を始める前に](#page-2-0)」の手順に従います。
- 2. SD ([Secure Digital](#page-8-0)) カードを取り外します。
- 3. [ベースカバーを](#page-10-0)取り外します。
- 4. [バッテリーを](#page-6-0)取り外します。
- 5. WWAN [\(ワイヤレスワイドエリアネットワーク\)カードを](#page-44-0)取り外します。
- 6. WLAN [\(ワイヤレスローカルエリアネットワーク\)カード](#page-18-0)を取り外します。
- 7. LED [カバーを](#page-42-0)取り外します。
- 8. [メモリを](#page-40-0)取り外します。
- 9. [キーボードを](#page-46-0)取り外します。
- 10. [サーマルファンを](#page-32-0)取り外します。
- 11. [システム基板を](#page-34-0)取り外します。
- 12. [パームレストとディスプレイアセンブリを](#page-20-0)取り外します。
- 13. [ディスプレイベゼルを](#page-26-0)取り外します。
- 14. [ディスプレイヒンジを](#page-56-0)取り外します。
- 15. ディスプレイパネルをディスプレイ背面カバーに固定しているネジを外します。

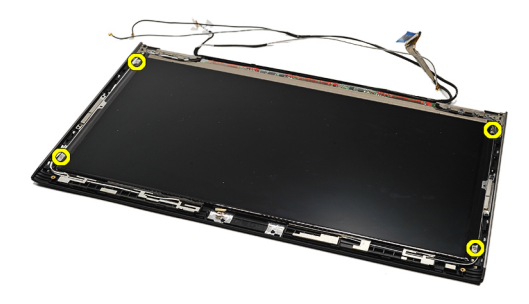

16. ディスプレイパネルをケーブルと一緒に、ディスプレイ背面カバーから持ち上げます。

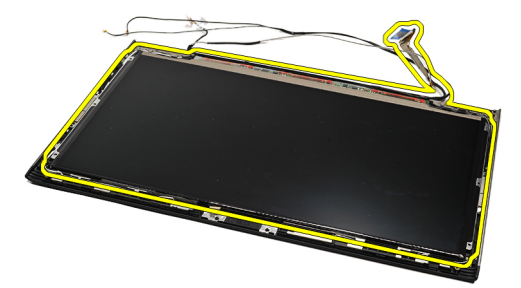

17. ディスプレイパネルにディスプレイケーブルを固定している粘着テープをはがし、ケーブルをコネクタ ーから引き抜きます。

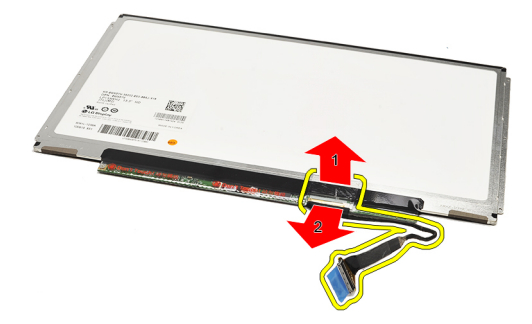

**シンモ:**ディスプレイパネルを取り付けるには、ディスプレイパネルの取り付けを参照してください。

## ディスプレイパネルの取り付け

- シ メモ:ディスプレイパネルを取り外す、または場所を確認するには[、ディスプレイパネルの取り外し](#page-54-0)を参 照してください。
- 1. ディスプレイケーブルをディスプレイカバーに接続し、ディスプレイケーブルを粘着テープでディスプ レイパネルに固定します。
- 2. ディスプレイパネルをディスプレイ背面カバーに置きます。
- 3. ディスプレイパネルをディスプレイ背面カバーに固定するネジを取り付け、締めます。
- 4. [ディスプレイヒンジ](#page-57-0)を取り付けます。
- 5. [ディスプレイベゼル](#page-28-0)を取り外します。
- 6. [パームレストとディスプレイアセンブリ](#page-21-0)を取り付けます。
- 7. [システム基板](#page-36-0)を取り付けます。
- 8. [サーマルファン](#page-33-0)を取り付けます。
- 9. [キーボード](#page-47-0)を取り付けます。
- 10. [メモリ](#page-40-0)を取り付けます。
- 11. LED [カバーを](#page-42-0)取り付けます。
- 12. WLAN [\(ワイヤレスローカルエリアネットワーク\)カード](#page-19-0)を取り付けます。
- 13. WWAN (ワイヤレスワイドエリアネットワーク) カードを取り付けます。
- 14. [バッテリー](#page-7-0)を取り付けます。
- 15. [ベースカバー](#page-10-0)を取り付けます。
- 16. SD ([Secure Digital](#page-9-0)) カードを取り付けます。
- 17. [「コンピューター内部の作業を終えた後に](#page-3-0)」の手順に従います。

<span id="page-56-0"></span>ディスプレイヒンジ

### ディスプレイヒンジの取り外し

- 1. [「コンピューター内部の作業を始める前に](#page-2-0)」の手順に従います。
- 2. SD ([Secure Digital](#page-8-0)) カードを取り外します。
- 3. [ベースカバーを](#page-10-0)取り外します。
- 4. [バッテリーを](#page-6-0)取り外します。
- 5. WLAN [\(ワイヤレスローカルエリアネットワーク\)カード](#page-18-0)を取り外します。
- 6. WWAN [\(ワイヤレスワイドエリアネットワーク\)カードを](#page-44-0)取り外します。
- 7. LED [カバーを](#page-42-0)取り外します。
- 8. [メモリを](#page-40-0)取り外します。
- 9. [キーボードを](#page-46-0)取り外します。
- 10. [システム基板を](#page-34-0)取り外します。
- 11. [パームレストとディスプレイアセンブリを](#page-20-0)取り外します。
- 12. [ディスプレイベゼルを](#page-26-0)取り外します。
- 13. ケーブルホルダーを固定しているネジを外します。

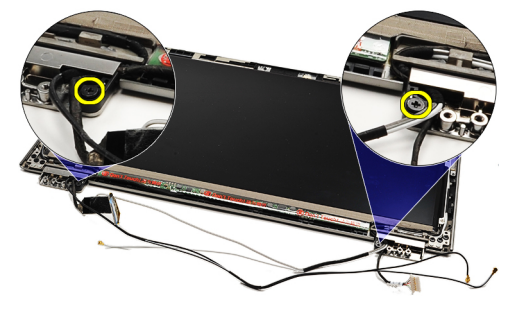

14. ケーブルホルダーを取り外します。

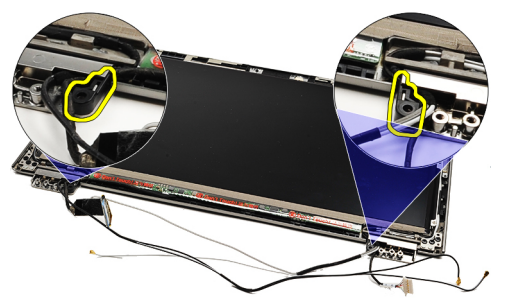

15. ディスプレイヒンジを固定しているネジを外します。

<span id="page-57-0"></span>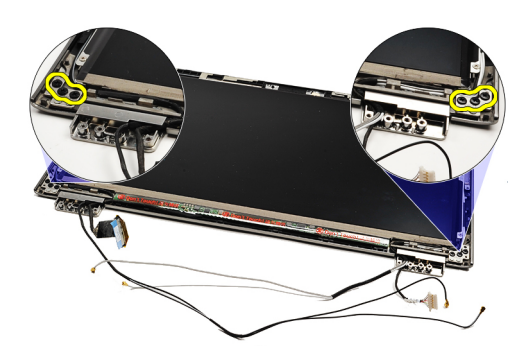

16. ディスプレイヒンジを取り外します。

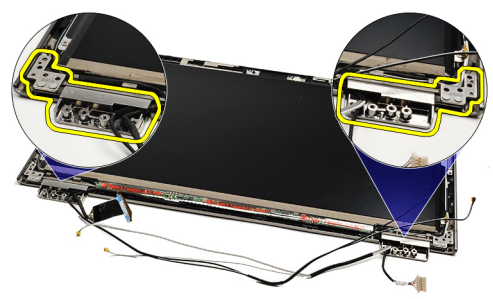

■メモ:ディスプレイヒンジを取り付けるには、ディスプレイヒンジの取り付けを参照してください。

## ディスプレイヒンジの取り付け

- **シンモ:**ディスプレイヒンジを取り外す、または場所を確認するには[、ディスプレイヒンジの取り外し](#page-56-0)を参 照してください。
- 1. ディスプレイヒンジを適切な位置に置きます。
- 2. 左右のディスプレイヒンジを固定するネジを締めます。
- 3. 両方のディスプレイヒンジにケーブルホルダーを差し込みます。
- 4. それぞれのケーブルホルダーを固定するネジを取り付け、締めます。
- 5. [ディスプレイ](#page-28-0) ベゼルを取り付けます。
- 6. [パームレストとディスプレイアセンブリ](#page-21-0)を取り付けます。
- 7. [システム基板](#page-36-0)を取り付けます。
- 8. [キーボード](#page-47-0)を取り付けます。
- 9. [メモリ](#page-40-0)を取り付けます。
- 10. LED [カバーを](#page-42-0)取り付けます。
- 11. WWAN (ワイヤレスワイドエリアネットワーク) カードを取り付けます。
- 12. WLAN [\(ワイヤレスローカルエリアネットワーク\)カード](#page-19-0)を取り付けます。
- 13. [バッテリー](#page-7-0)を取り付けます。
- 14. [ベースカバー](#page-10-0)を取り付けます。
- 15. SD ([Secure Digital](#page-9-0)) カードを取り付けます。
- 16. [「コンピューター内部の作業を終えた後に](#page-3-0)」の手順に従います。

# <span id="page-58-0"></span>SIM (加入者識別モジュール)ボード

## SIM (加入者識別モジュール)ボードの取り外し

- 1. [「コンピューター内部の作業を始める前に](#page-2-0)」の手順に従います。
- 2. SD ([Secure Digital](#page-8-0)) カードを取り外します。
- 3. [ベースカバー](#page-10-0)を取り外します。
- 4. [バッテリー](#page-6-0)を取り外します。
- 5. SIM [カード](#page-38-0)を取り外します。
- 6. SIM ボードケーブルをシステム基板から外します。

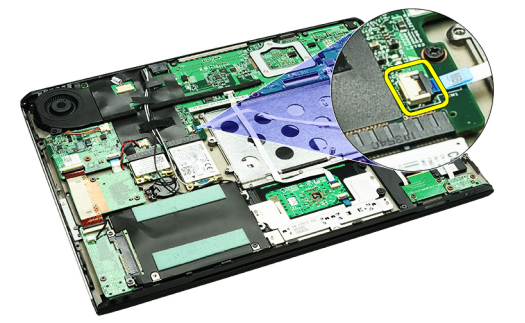

7. SIM ボードをコンピューターに固定しているネジを外します。

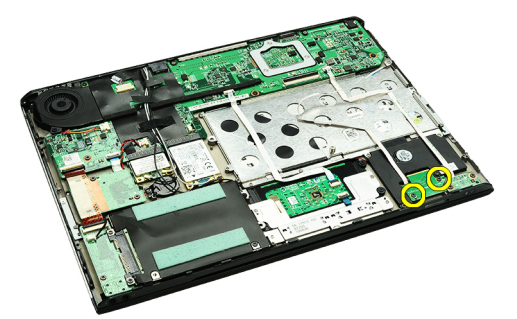

8. SIM ボードデータケーブルを、コンピューターの金属ブラケットから慎重にはがします。

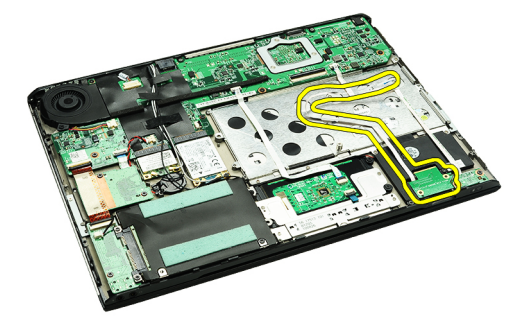

9. SIM ボードと SIM ボードデータケーブルを持ち上げて、コンピューターから取り外します。

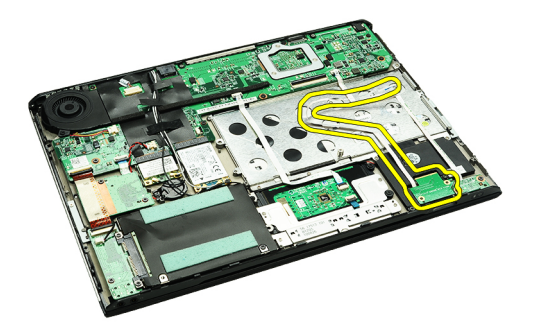

**■ メモ: SIM** ボードを取り付けるには、SIM (加入者識別モジュール) ボードの取り付けを参照してくださ い。

## SIM (加入者識別モジュール)ボードの取り付け

■メモ: SIM ボードを取り外すには、SIM [\(加入者識別モジュール\)ボードの取り外し](#page-58-0)を参照してくださ い。

- 1. SIM ボードをスロット内に置きます。
- 2. SIM ボードをコンピューターに固定するネジを締めます。
- 3. SIM ボードケーブルをシステム基板に接続します。
- 4. フレックスケーブルを金属ブラケットに貼り付けます。
- 5. [バッテリー](#page-7-0)を取り付けます。
- 6. [ベースカバー](#page-10-0)を取り付けます。
- 7. SD ([Secure Digital](#page-9-0)) カードを取り付けます。
- 8. SIM[カード](#page-39-0)を取り付けます。
- 9. [「コンピューター内部の作業を終えた後に](#page-3-0)」の手順に従います。

# セットアップユーティリティ

#### 概要

セットアップユーティリティでは次のことができます。

- コンピューターのハードウェアを追加、変更、または取り外した後でシステム構成情報を変更する。
- ユーザーパスワードなど、ユーザーが選択できるオプションを設定または変更する。
- 現在のメモリの容量を調べたり、取り付けてあるハードドライブのタイプを設定する。

セットアップユーティリティを使用する前に、セットアップユーティリティの画面情報を後で参照できるよ うにメモしておくことをお勧めします。

#### △ 注意: コンピューターに詳しい方以外は、このプログラムの設定を変更しないでください。変更内容によ っては、コンピューターが正しく動作しなくなることがあります。

#### セットアップユーティリティの起動

- 1. コンピューターの電源を入れます(または再起動します)。
- 2. 青色の DELL のロゴが表示されたら、F2 プロンプトが表示されるまで待機してください。
- 3. F2 プロンプトが表示されたら、すぐに <F2> を押します。
	- メモ: F2 プロンプトはキーボードが初期化されたことを示します。このプロンプトはすぐに消える ため、表示されるのを注意して待ち、表示されたら <F2> を押してください。プロンプトが表示され る前に <F2> を押した場合、そのキーストロークは無視されます。
- 4. キーを押すタイミングが遅れて OS のロゴが表示されてしまったら、Microsoft Windows のデスクトップ が表示されるまでそのまま待機し、コンピューターをシャットダウンして操作をやりなおしてください。

#### セットアップユーティリティの画面

Menu — セットアップユーティリティウィンドウの最上部に表示されます。このフィールドには、セットア ップユーティリティのオプションにアクセスするためのメニューがあります。移動するには < 左矢印 > キ ーと<右矢印>キーを押します。Menu (メニュー)オプションをハイライト表示すると、お使いのコンピ ューターに取り付けられたハードウェアを定義するオプションが Options List (オプションリスト)に一覧表 示されます。

されます。このフィールドには、 取り付けられたハードウェア、節 などの、お使いのコンピューター の構成を定義する機能が一覧表示 されます。上下の矢印キーを使用 して、リストを上下にスクロール します。あるオプションをハイラ イト表示すると、Options Field (オ プションフィールド)にそのオプ > キーを押します。

ィリティウィンドウの左側に表示 ョンリスト)の右側に表示され、 イウィンドウの右側に表示されま 電機能、およびセキュリティ機能 る情報を表示します。このフィー プ情報を表示します。 Options List(オプションリスト)に す。Options List(オプションリス リストされた各オプションに関す ト)で選択したオプションのヘル ルドでは、お使いのコンピュータ ーに関する情報を表示したり、現 在の設定を変更することができま す。現在の設定を変更するには < Enter > キーを押し、Options List (オ プションリスト)に戻るには < ESC

**Options List** — セットアップユーテ **Options Field — Options List**(オプシ Help — セットアップユーティリテ

ションの現在の設定と利用可能な<br>コルバルコ(ハーバ) 設定が表示されます。

フィールド)に表示されている 設定には、変更できないものも あります。

Key Functions - Options Field (オプションフィールド)の下に表示されます。アクティブなセットアップユ ーティリティフィールドのキーとその機能を一覧表示します。

セットアップユーティリティの画面を移動するには次のキーを使用します。

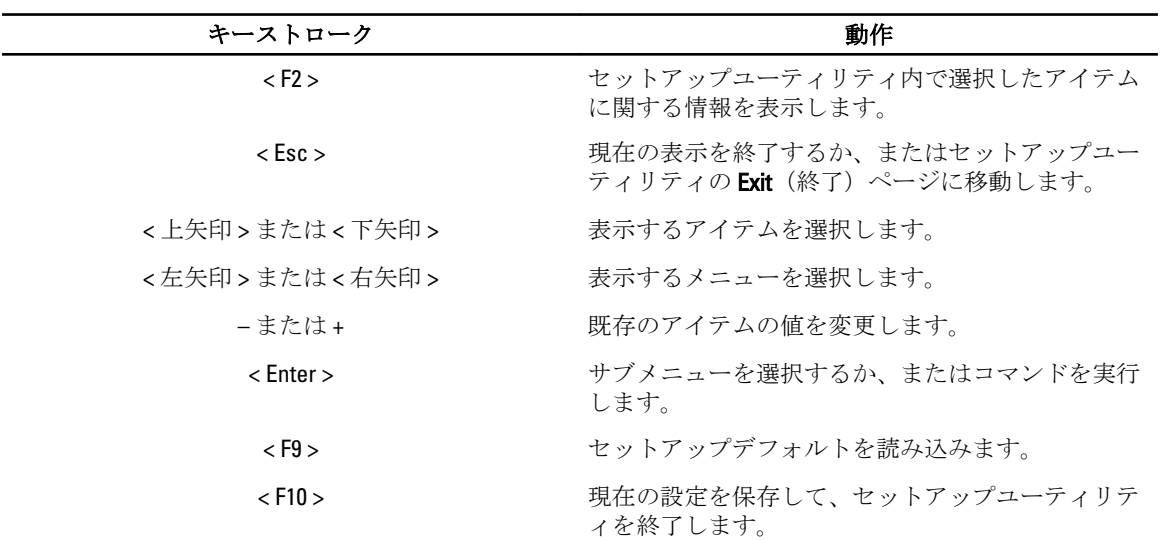

## セットアップユーティリティのオプション

メイン

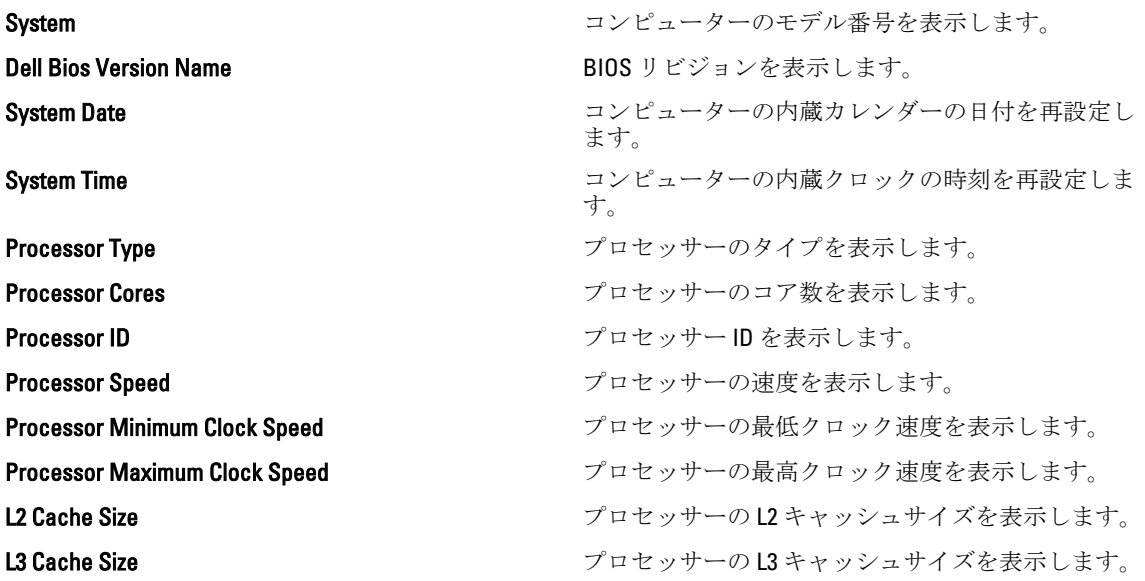

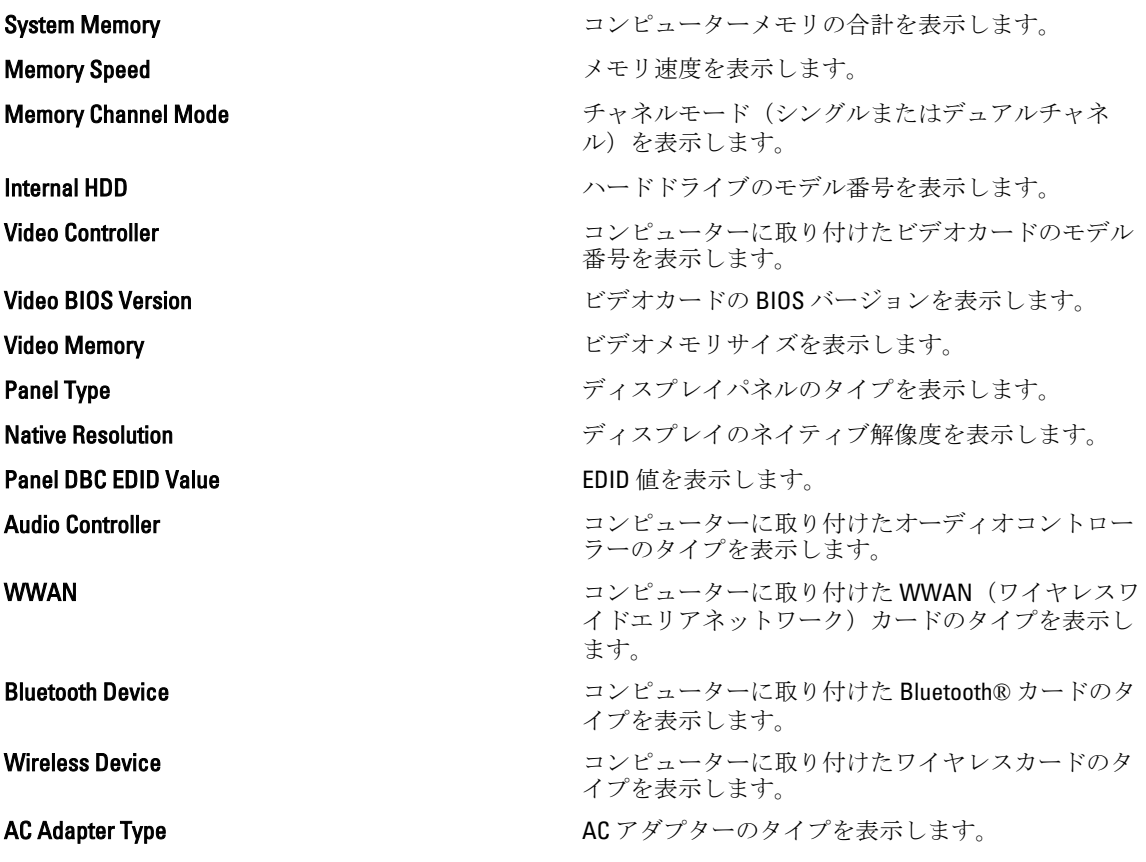

#### 詳細設定

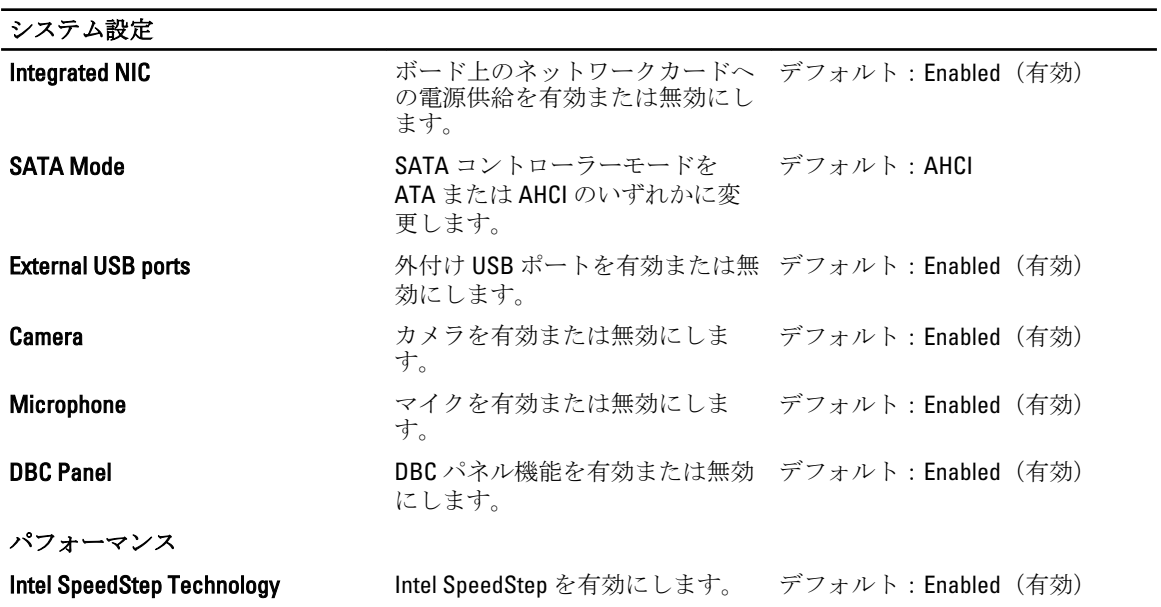

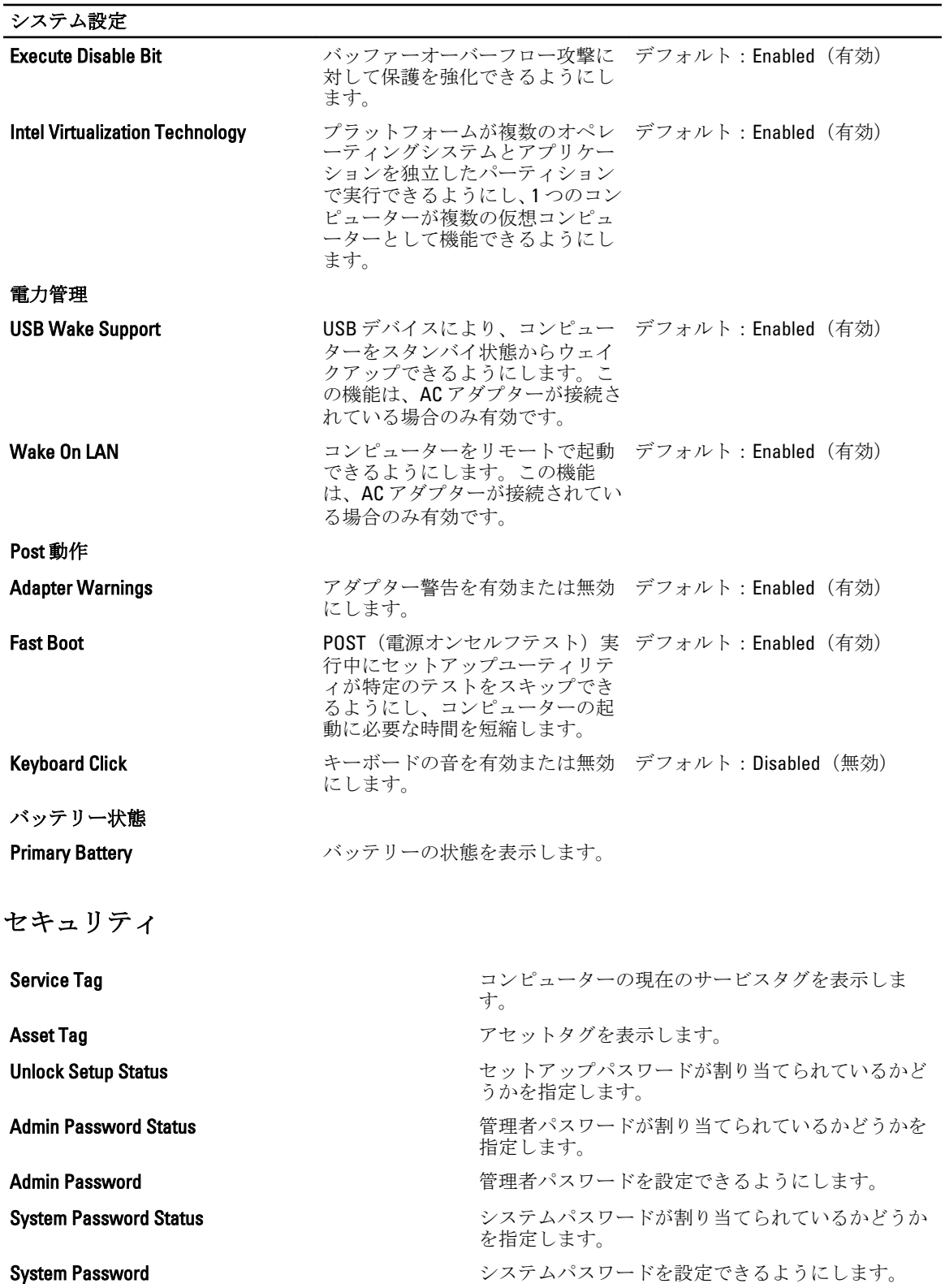

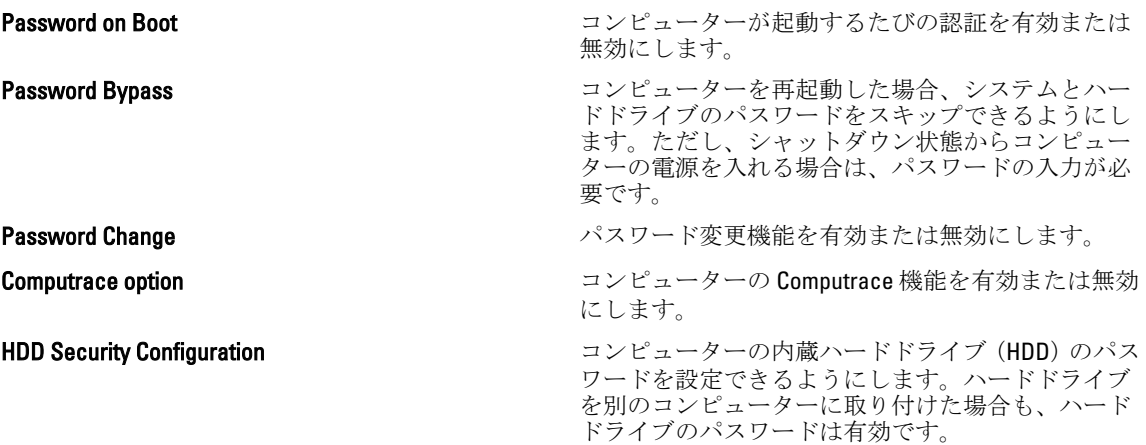

#### 起動

Boot(起動)タブでは、起動順序を変更することができます。

#### 終了

このセクションでは、セットアップユーティリティを終了する前に、デフォルト設定を保存、破棄、および 読み込むことができます。

# Diagnostics (診断)

## デバイスステータスライト

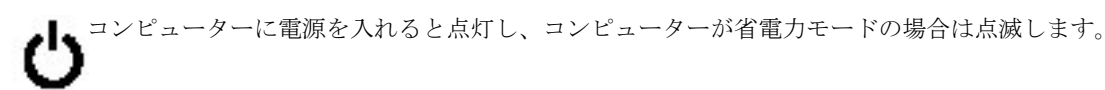

コンピューターがデータを読み取ったり、書き込んだりしている場合に点灯します。

f

点灯、または点滅してバッテリーの充電状態を示します。

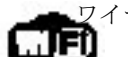

ワイヤレスネットワークが有効の場合、点灯します。

**▶ Bluetooth** ワイヤレステクノロジーが有効の場合、点灯します。Bluetooth ワイヤレステクノロジー機 能だけをオフにする場合は、システムトレイでアイコンを右クリックし、Disable Bluetooth Radio (Bluetooth 無線を無効にする)を選択します。

#### バッテリーステータスライト

コンピューターがコンセントに接続されている場合、バッテリーライトは次のように動作します。

- 橙色ライトと青色のライトが交互に点滅 Dell 製以外の認定またはサポートされていない AC アダプ ターがラップトップに取り付けられています。
- 橙色ライトが点滅し、青色ライトが点灯 AC アダプターは取り付けられていますが、バッテリーは 一時的に不良の状態です。
- 橙色ライトが常時点滅 AC アダプターは取り付けられていますが、バッテリーは致命的な不良の状 態です。
- ライトが消灯 AC アダプターは取り付けられており、バッテリーはフルに充電されています。
- 青色ライトが点灯 AC アダプター取り付けられており、バッテリーは充電中の状態です。

#### バッテリーの充電量と状態

バッテリーの充電量を確認するには、バッテリー充電ゲージのステータスボタンを短く押して、充電レベル ライトを点灯させます。ライト 1 つはバッテリーの総充電量の約 20% を示しています。たとえば、ライト が 4 つ点灯している場合は、バッテリーの充電残量は 80% になります。どのライトも点灯していない場合 は、バッテリーの充電残量はゼロです。

充電ゲージを使用してバッテリーの状態を確認するには、バッテリー充電ゲージのステータスボタンを 3 秒 間以上押し続けます。どのライトも点灯していなければ、バッテリーの状態は良好であり、元の充電容量の 80% 以上が維持されています。点灯しているライトの数が増えるごとにバッテリーが劣化していることを示 しています。ライトが 5 つ点灯している場合は、充電残量は容量の 60% 未満であるため、バッテリーの交換 をお勧めします。

## キーボードステータスライト

キーボードの上にある緑色のライトの示す意味は、以下のとおりです。

テンキーパッドが有効になると点灯します。

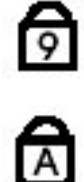

Caps Lock 機能が有効になると点灯します。

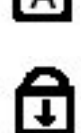

Scroll Lock 機能が有効になると点灯します。

### LED エラーコード

次の表は、コンピューターが電源オンセルフテストを完了できない場合に表示される可能性がある LED コー ドを示しています。

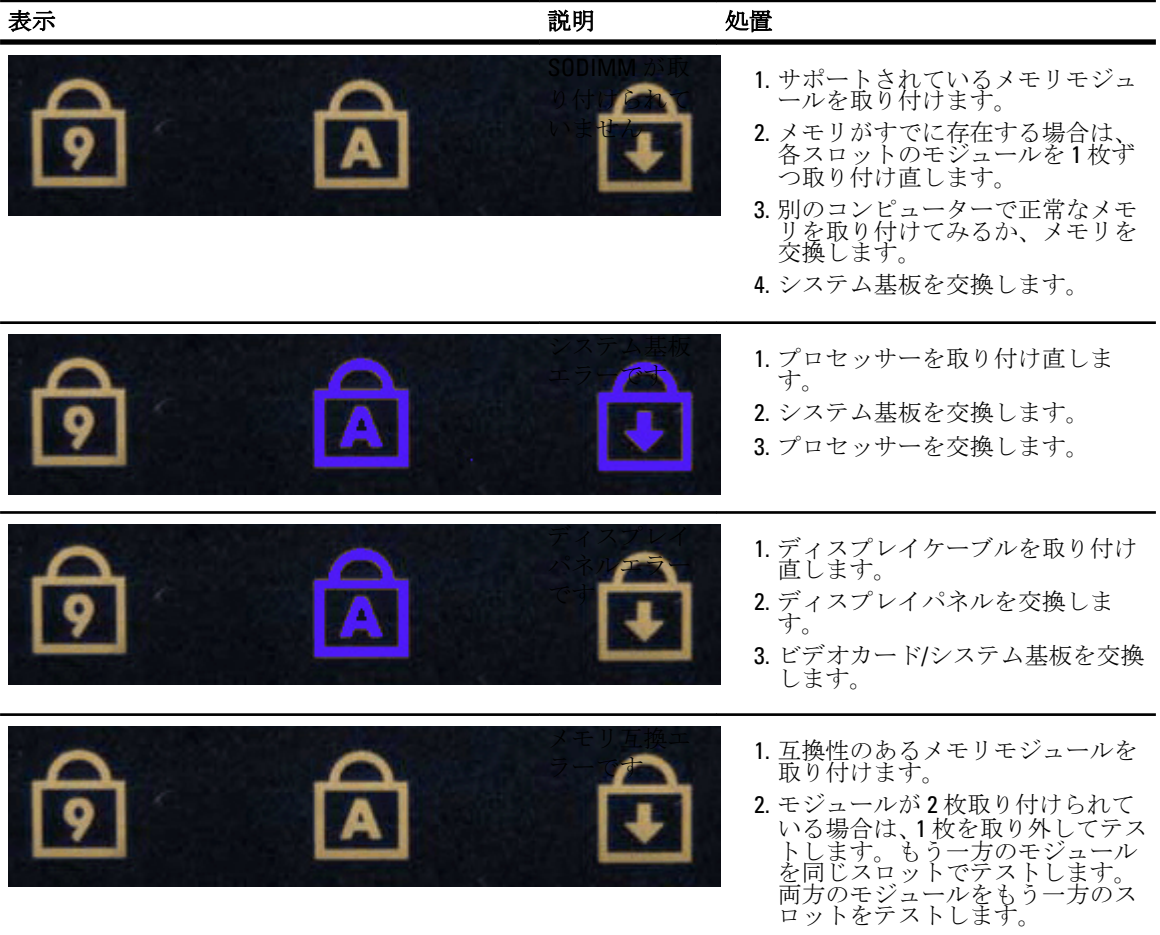

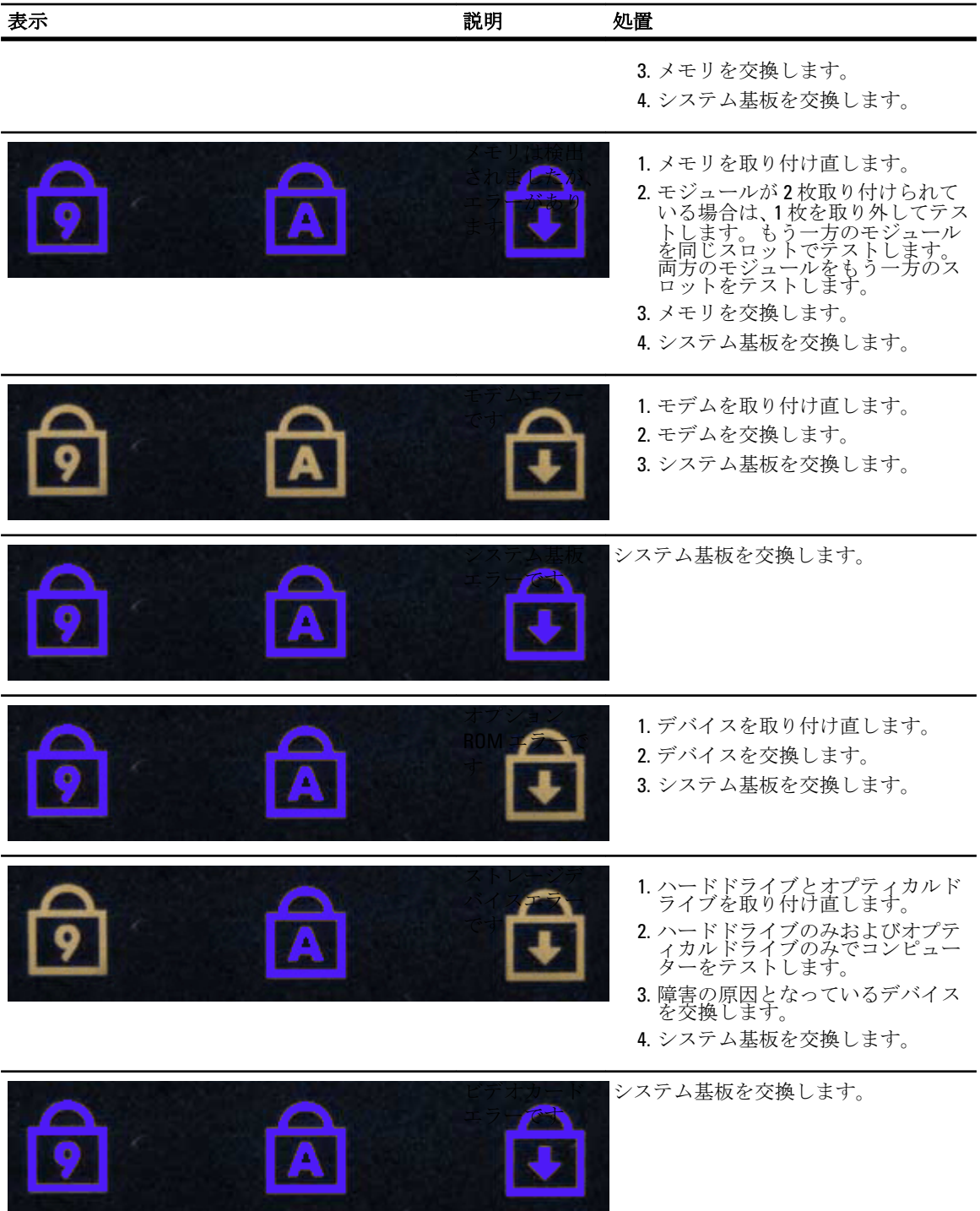

デルへのお問い合わせ

## デルへのお問い合わせ

デルのセールス、テクニカルサポート、またはカスタマーサービスへは、次の手順でお問い合わせいただけ ます。

- 1. support.jp.dell.com にアクセスします。
- 2. ページ下の国·地域の選択ドロップダウンメニューで、お住まいの国または地域を確認します。
- 3. ページの左側のお問い合わせをクリックします。
- 4. 必要なサービスまたはサポートのリンクを選択します。
- 5. ご都合の良いお問い合わせの方法を選択します。